## *USER'S MANUAL Of Intel Q170 Express Chipset Based M/B for LGA 1151 Intel Core Processor*

*Rev: 1.0 Release date: November 26, 2015*

**Trademark:**

**\* Specifications and Information contained in this documentation are furnished for information use only, and are subject to change at any time without notice, and should not be construed as a commitment by manufacturer.**

## **TABLE OF CONTENT**

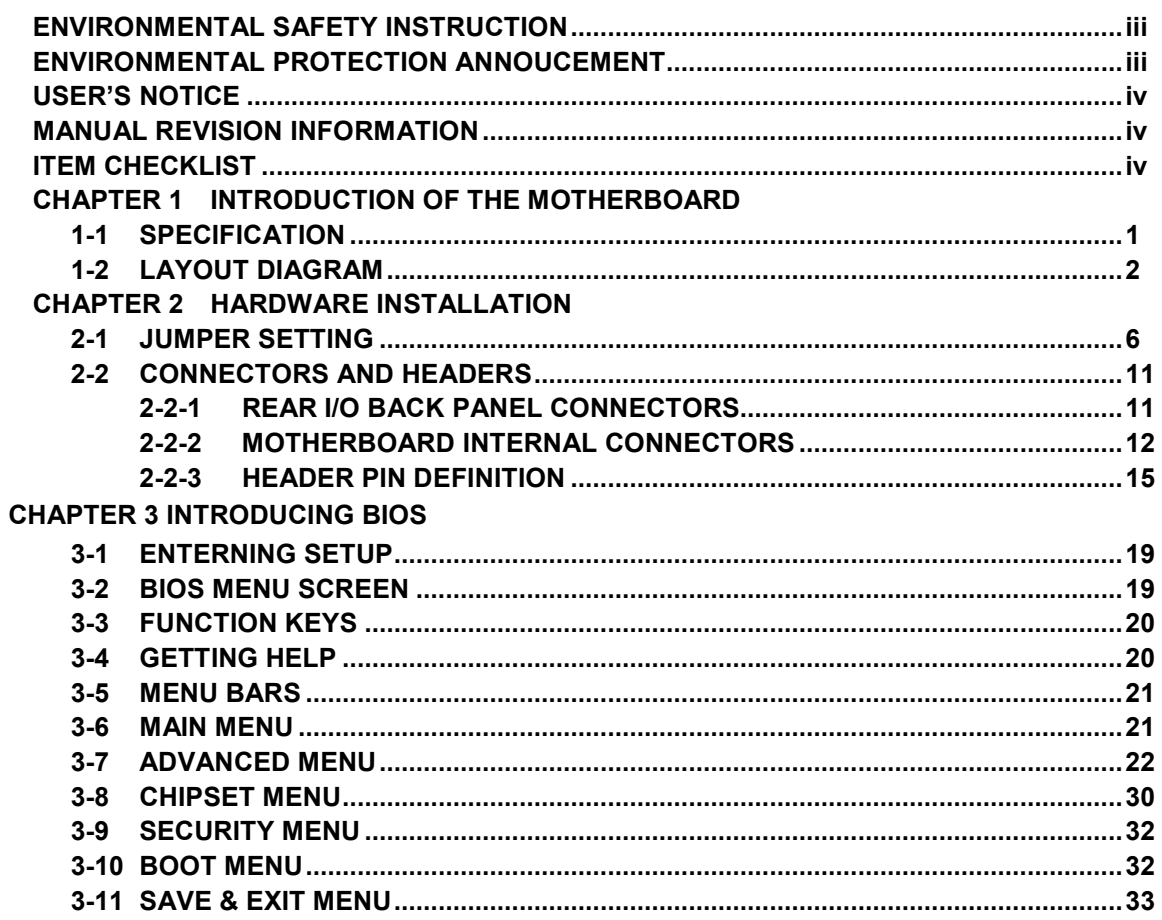

# **ENTITION** Environmental Safety Instruction

- Avoid the dusty, humidity and temperature extremes. Do not place the product in any area where it may become wet.
- 0 to 40 centigrade is the suitable temperature. (The figure comes from the request of the main chipset)
- Generally speaking, dramatic changes in temperature may lead to contact malfunction and crackles due to constant thermal expansion and contraction from the welding spots' that connect components and PCB. Computer should go through an adaptive phase before it boots when it is moved from a cold environment to a warmer one to avoid condensation phenomenon. These water drops attached on PCB or the surface of the components can bring about phenomena as minor as computer instability resulted from corrosion and oxidation from components and PCB or as major as short circuit that can burn the components. Suggest starting the computer until the temperature goes up.
- The increasing temperature of the capacitor may decrease the life of computer. Using the close case may decrease the life of other device because the higher temperature in the inner of the case.
- Attention to the heat sink when you over-clocking. The higher temperature may decrease the life of the device and burned the capacitor.

## **Environmental Protection Announcement**

Do not dispose this electronic device into the trash while discarding. To minimize pollution and ensure environment protection of mother earth, please recycle.

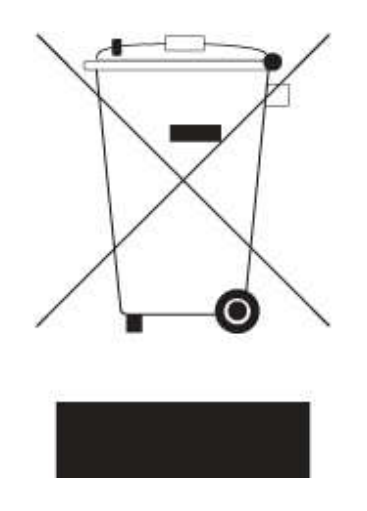

#### **USER'S NOTICE**

**COPYRIGHT OF THIS MANUAL BELONGS TO THE MANUFACTURER. NO PART OF THIS MANUAL, INCLUDING THE PRODUCTS AND SOFTWARE DESCRIBED IN IT MAY BE REPRODUCED, TRANSMITTED OR TRANSLATED INTO ANY LANGUAGE IN ANY FORM OR BY ANY MEANS WITHOUT WRITTEN PERMISSION OF THE MANUFACTURER.**

**THIS MANUAL CONTAINS ALL INFORMATION REQUIRED TO USE THIS MOTHER-BOARD SERIES AND WE DO ASSURE THIS MANUAL MEETS USER'S REQUIREMENT BUT WILL CHANGE, CORRECT ANY TIME WITHOUT NOTICE. MANUFACTURER PROVIDES THIS MANUAL "AS IS" WITHOUT WARRANTY OF ANY KIND, AND WILL NOT BE LIABLE FOR ANY INDIRECT, SPECIAL, INCIDENTAL OR CONSEQUENTIAL DAMAGES (INCLUDING DAMAGES FOR LOSS OF PROFIT, LOSS OF BUSINESS, LOSS OF USE OF DATA, INTERRUPTION OF BUSINESS AND THE LIKE).**

**PRODUCTS AND CORPORATE NAMES APPEARING IN THIS MANUAL MAY OR MAY NOT BE REGISTERED TRADEMARKS OR COPYRIGHTS OF THEIR RESPECTIVE COMPANIES, AND THEY ARE USED ONLY FOR IDENTIFICATION OR EXPLANATION AND TO THE OWNER'S BENEFIT, WITHOUT INTENT TO INFRINGE.**

#### **Manual Revision Information**

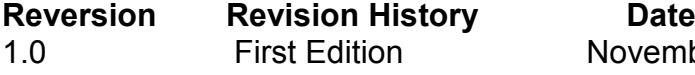

November 26, 2015

#### **Item Checklist**

- $\triangledown$  Motherboard
- $\boxtimes$  User's Manual
- $\nabla$  DVD for motherboard utilities
- $\triangledown$  Cable(s)
- $\boxtimes$  I/O Back panel shield

## **Chapter 1 Introduction of the Motherboard**

## **1-1 Specification**

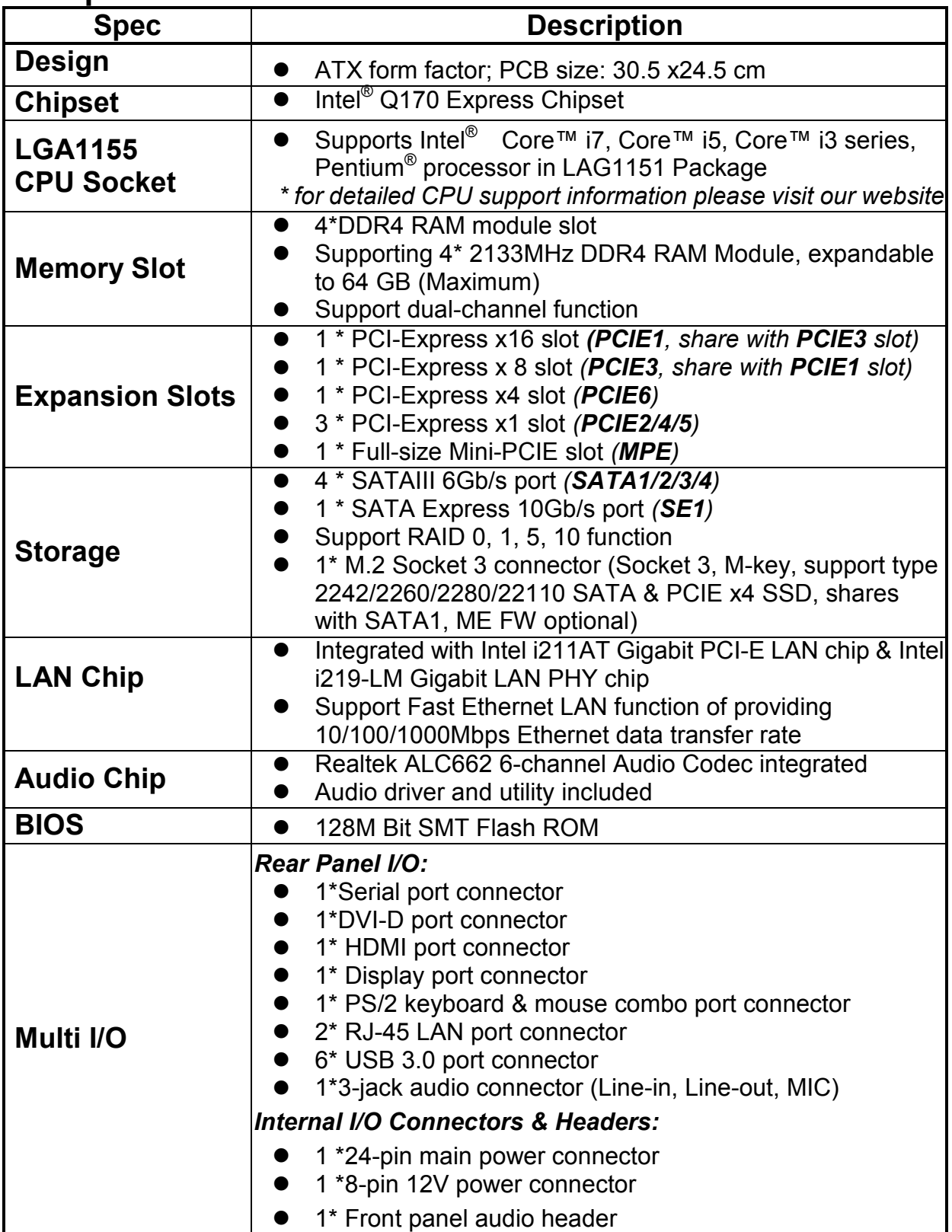

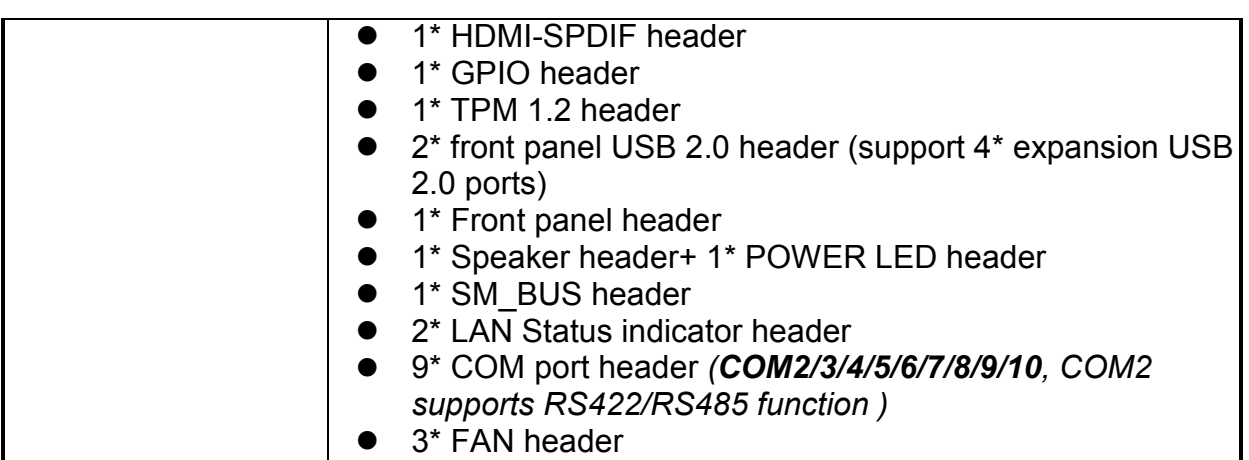

## **1-2 Layout Diagram**   *Rear IO Diagram*

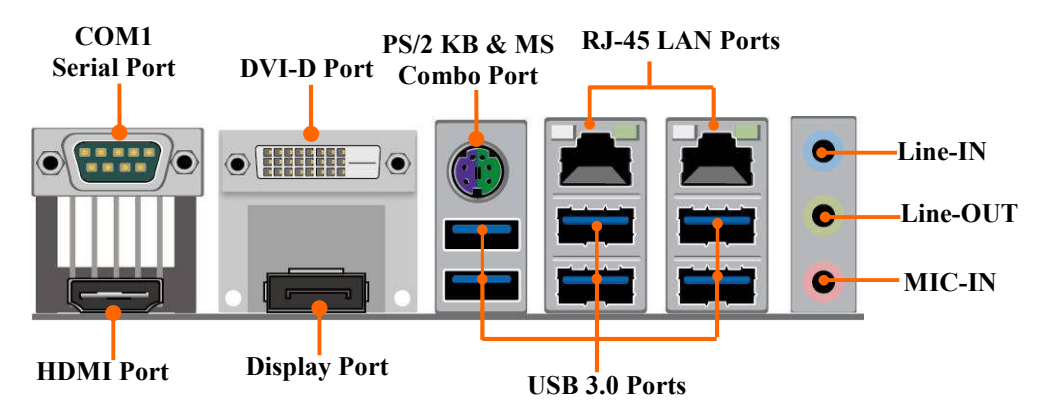

*\* Note: Many PCs now include XHCI USB controllers which allow for the support of USB 3.0 and higher USB speeds. This inclusion of XHCI controllers has lessened the need for EHCI USB controllers within platforms. However, legacy operating systems (OS) may not natively recognize XHCI controllers. You might need to pre-install XHCI driver while desiring to install a non-XHCI OS (ex.Windows\* 7) on Intel platforms which do not include EHCI controllers. Please contact your representative for more details.* 

## *Motherboard Internal Diagram*

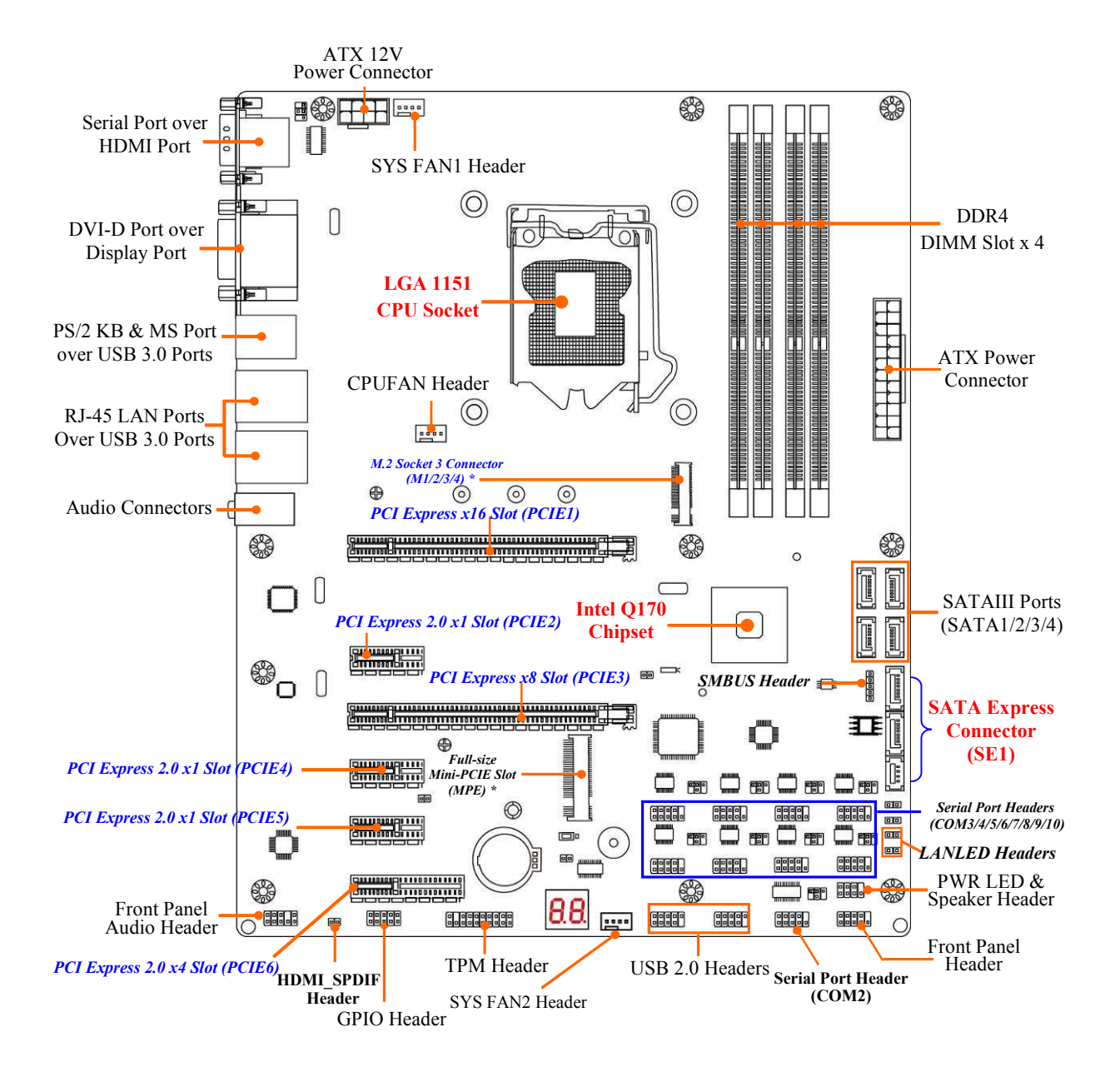

*\*Note: 1. PCIE1 slot shares function with PCIE3 slot, i.e. only one can function at a time. 2. M.2 shares function with SATA1 port; user can only choose one to use at one time.*

## *Motherboard Jumper Position*

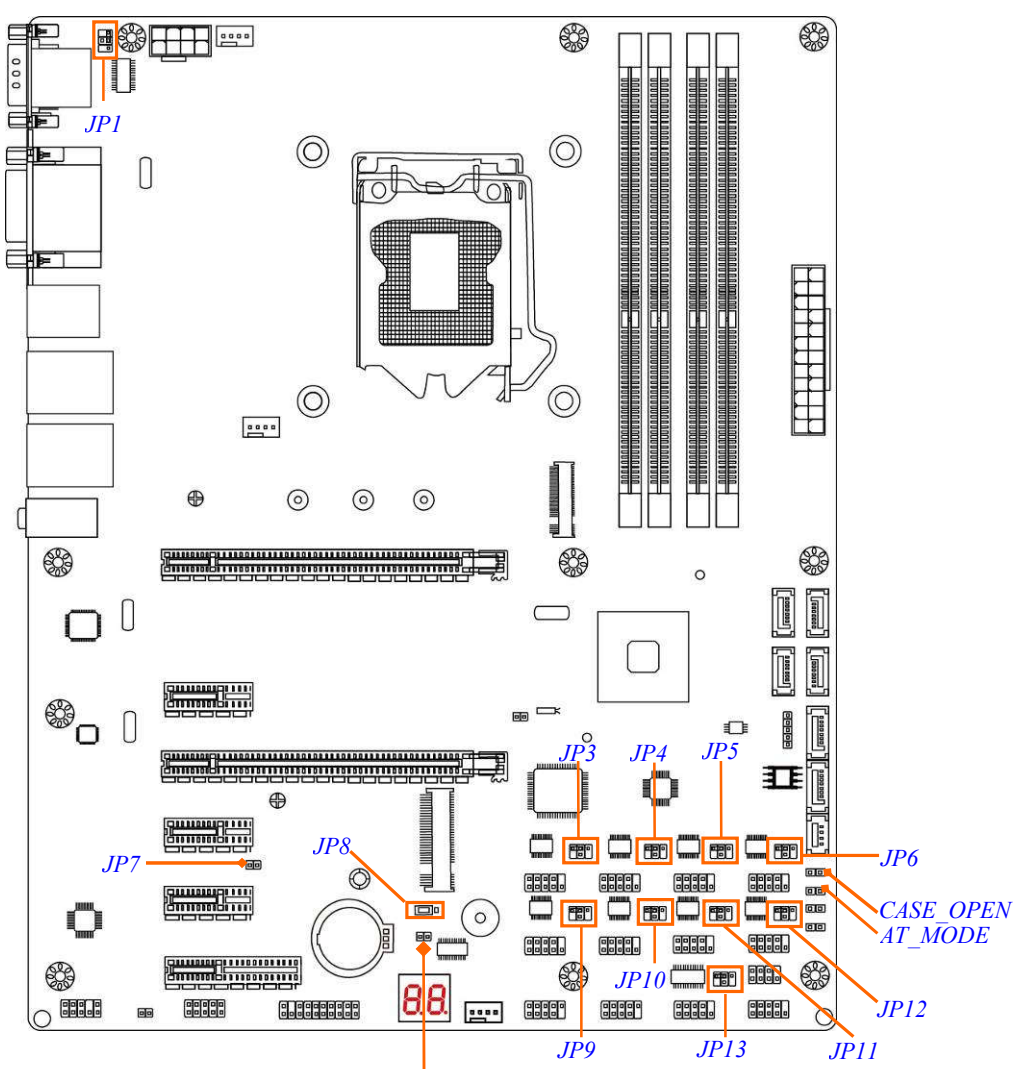

## *Jumper*

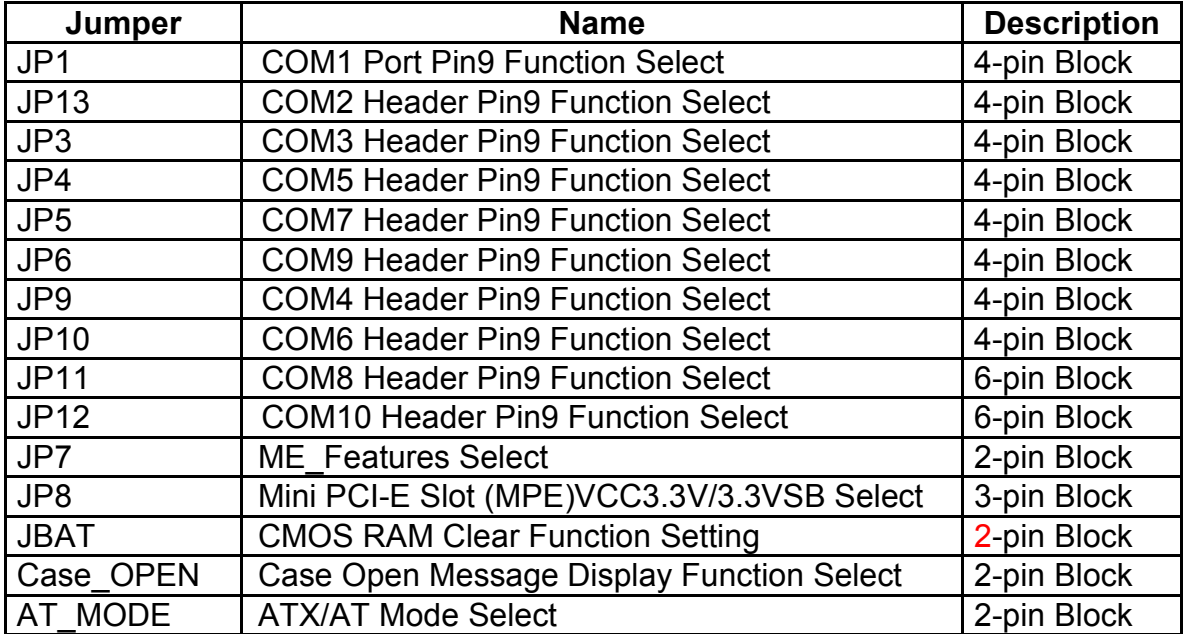

*JBAT*

## *Connectors*

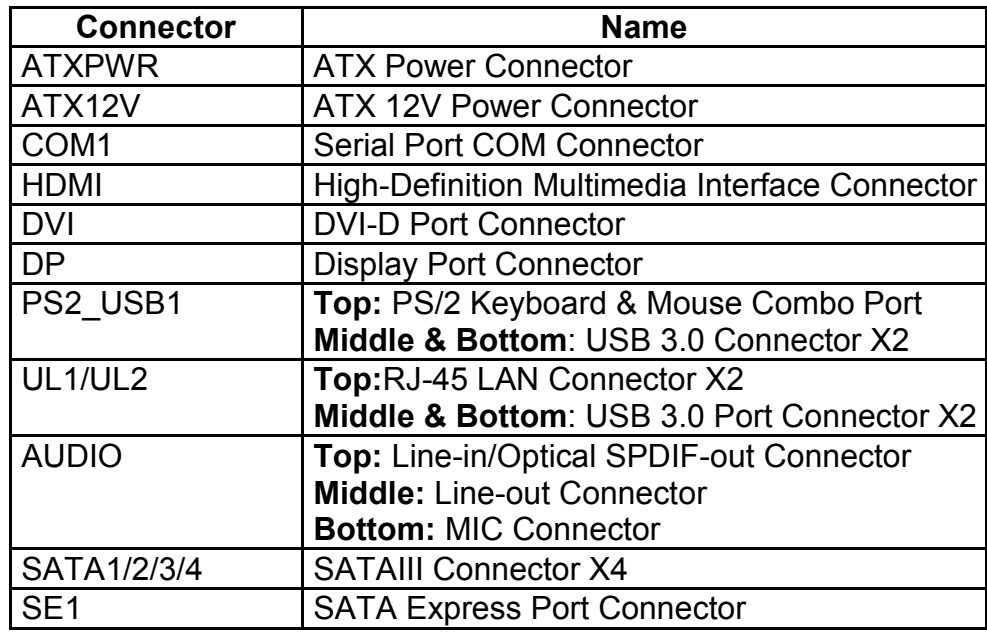

## *Headers*

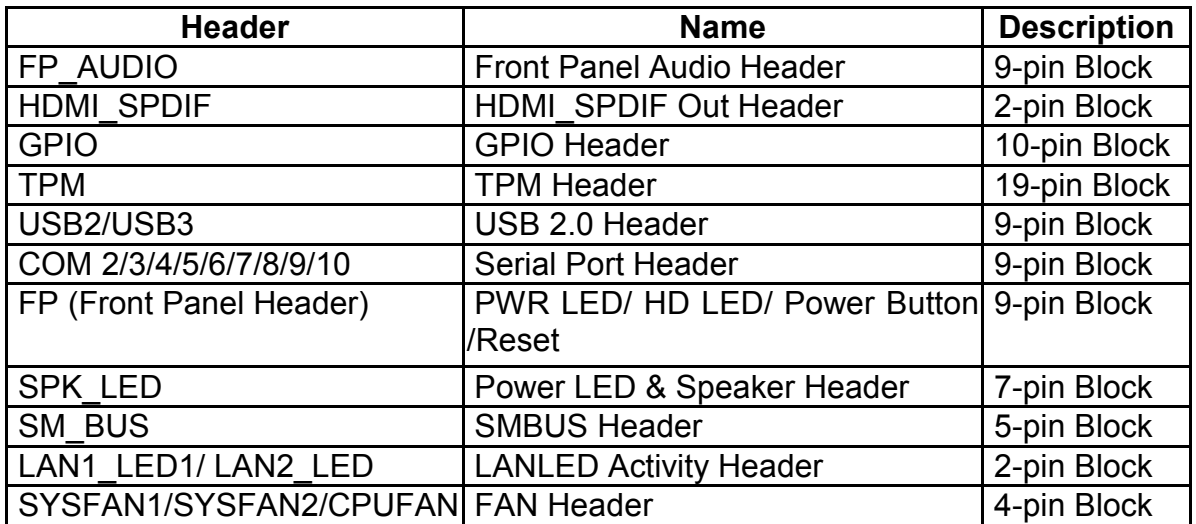

## **Chapter 2 Hardware Installation**

## **2-1 Jumper Setting**

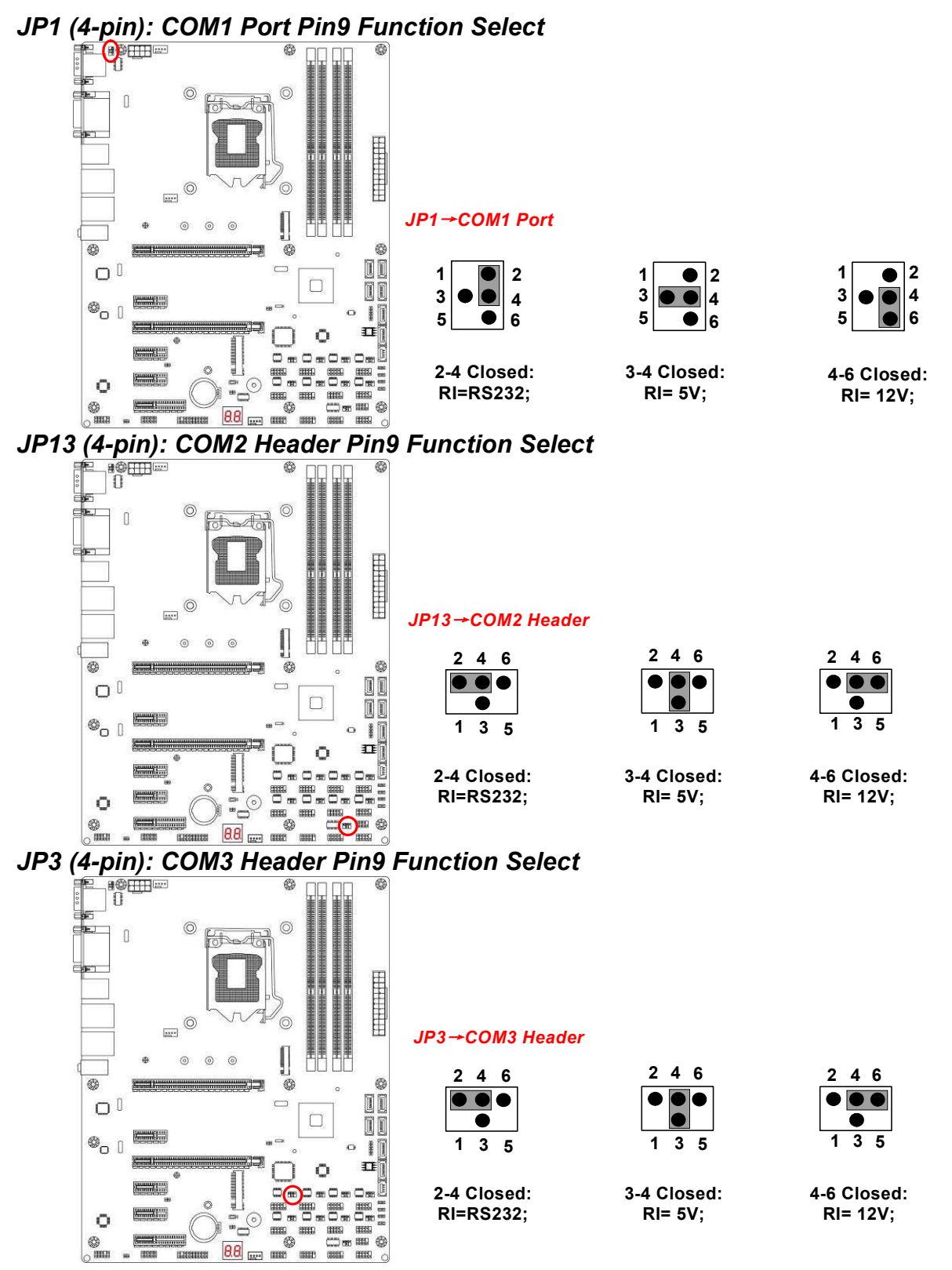

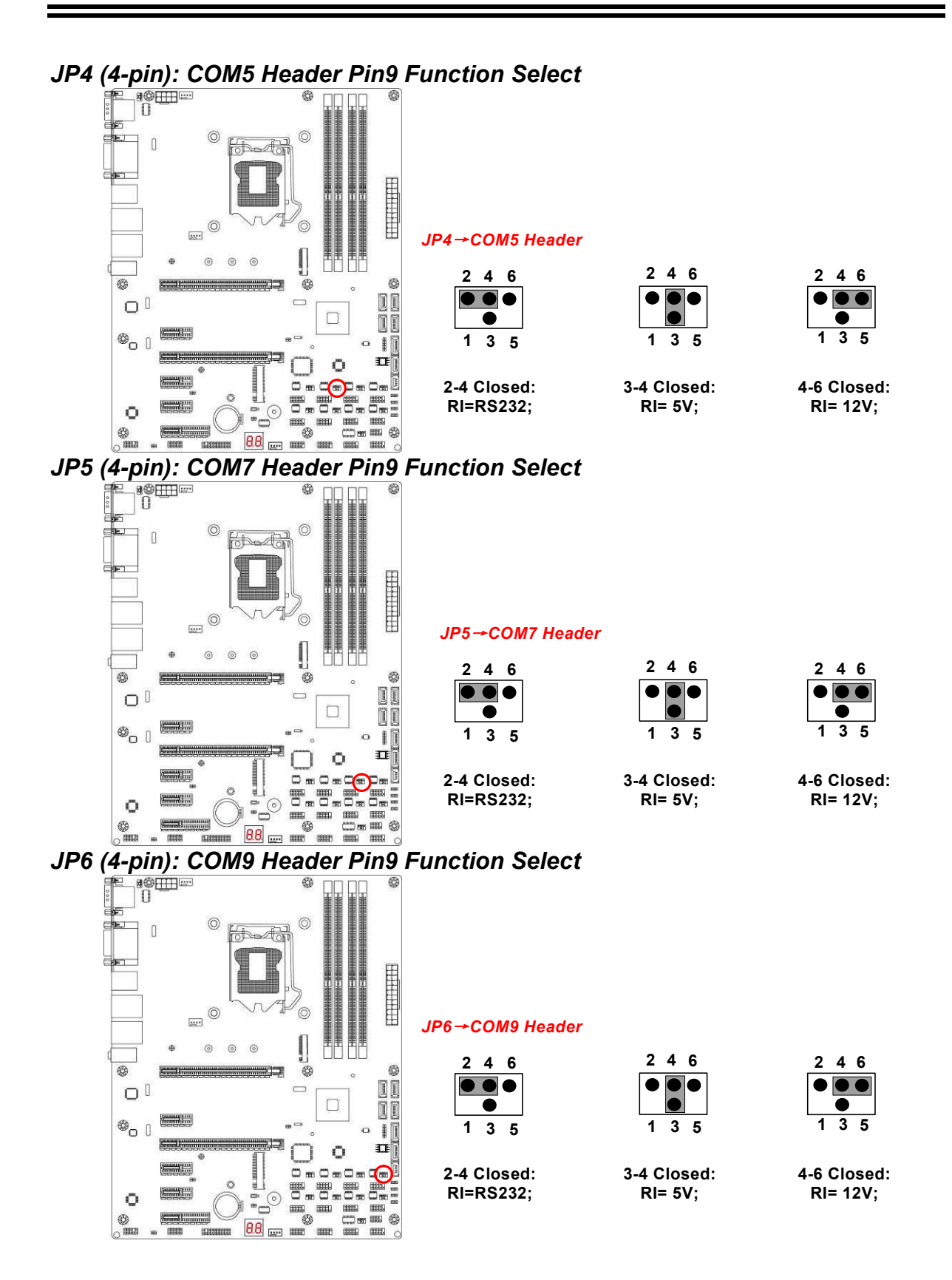

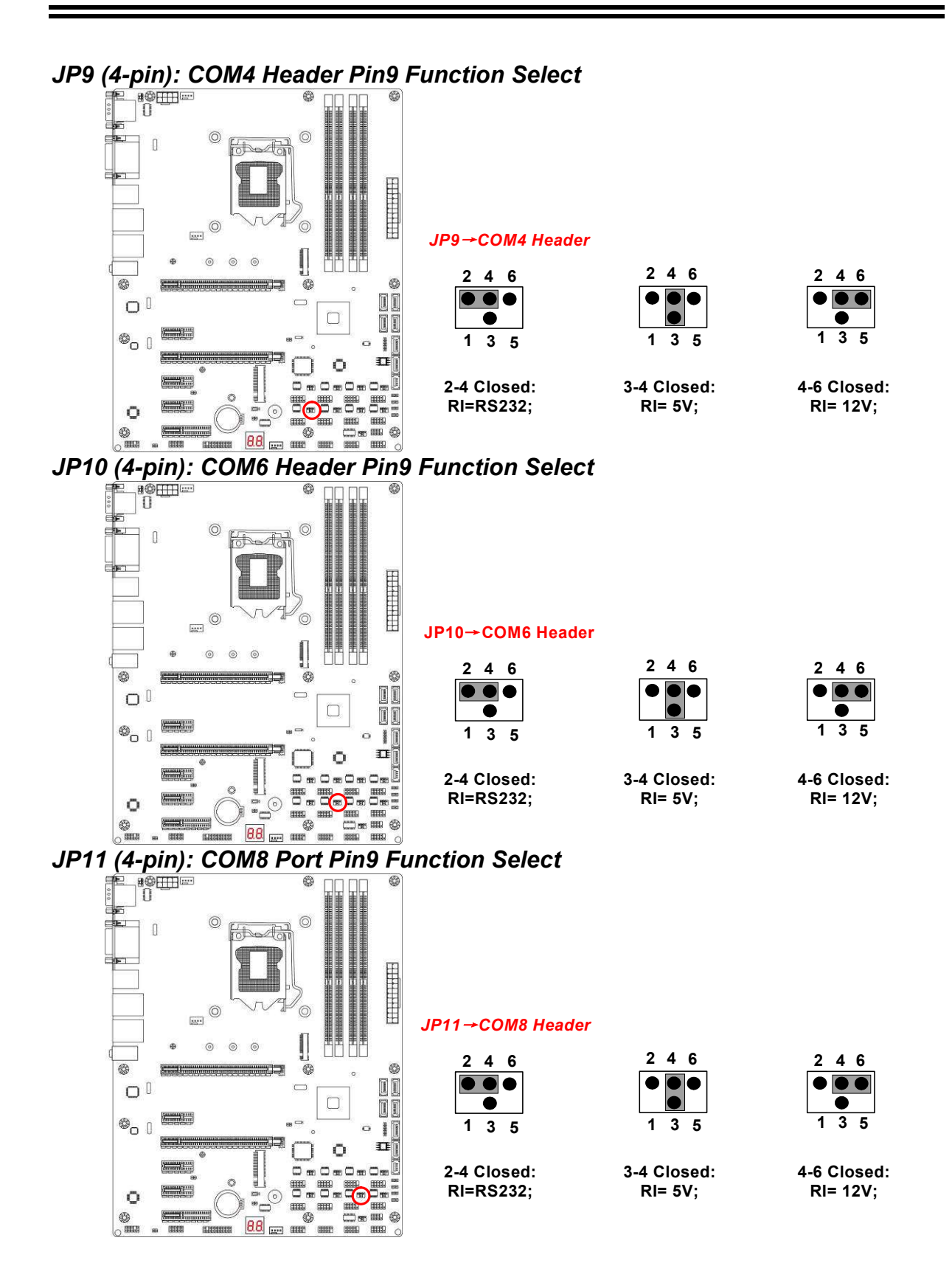

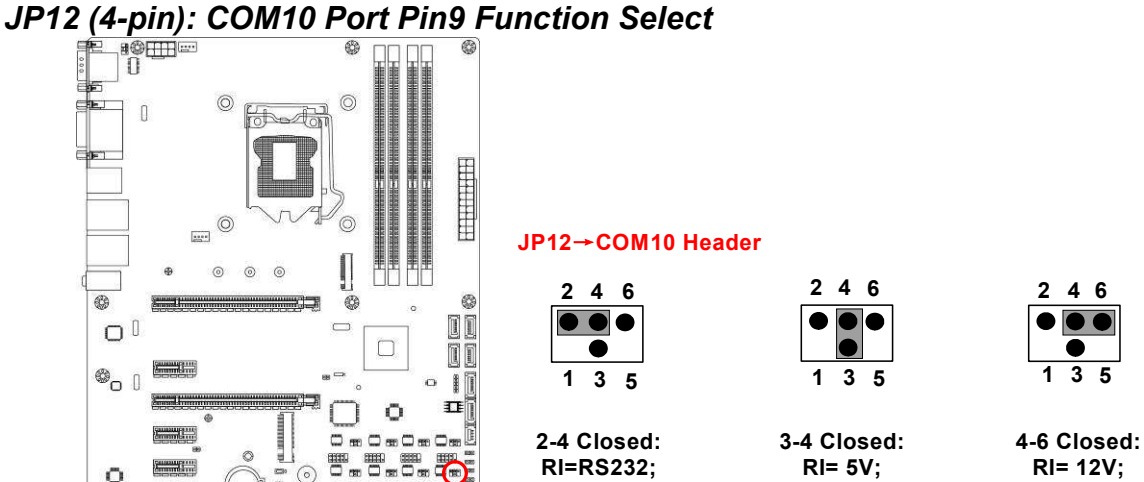

Q

口面

 $88$   $m$   $s$ 

*JP7* (2-pin): ME Features Select<br>
F B®⊞<sup>⊞</sup>

 $\circ$ 

\$

**Summer Communist** 

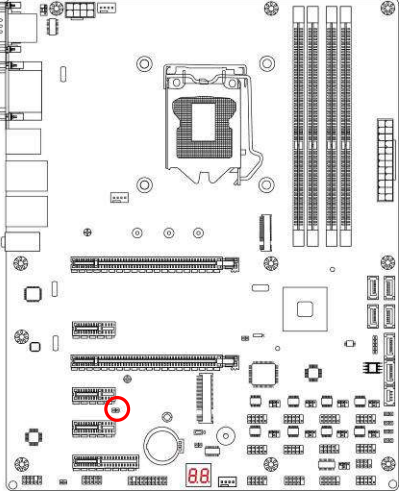

#### *JP7*→*ME Features*

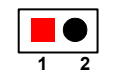

**1-2 Open:ME Features Enabled;**

**RI= 12V;**

**1 3 5**

**2 4 6**

 $\bullet\bullet\bullet$ 

 $\bullet$ 

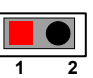

**1-2 Closed:ME Features Disabled.**

*JP8 (3-pin): Mini PCI-E (MPE) Slot VCC 3.3V/3.3 VSB Select* 

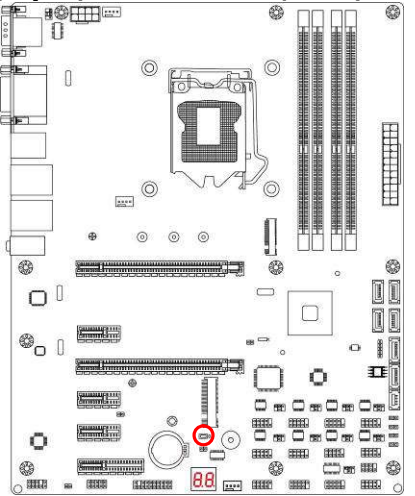

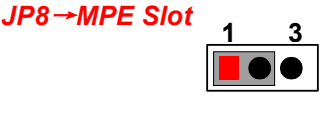

**1-2 Closed**:**MINI PCI-E VCC= 3.3V;**

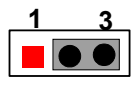

**2-3 Closed**:**MINI PCI-E VCC= 3.3VSB.**

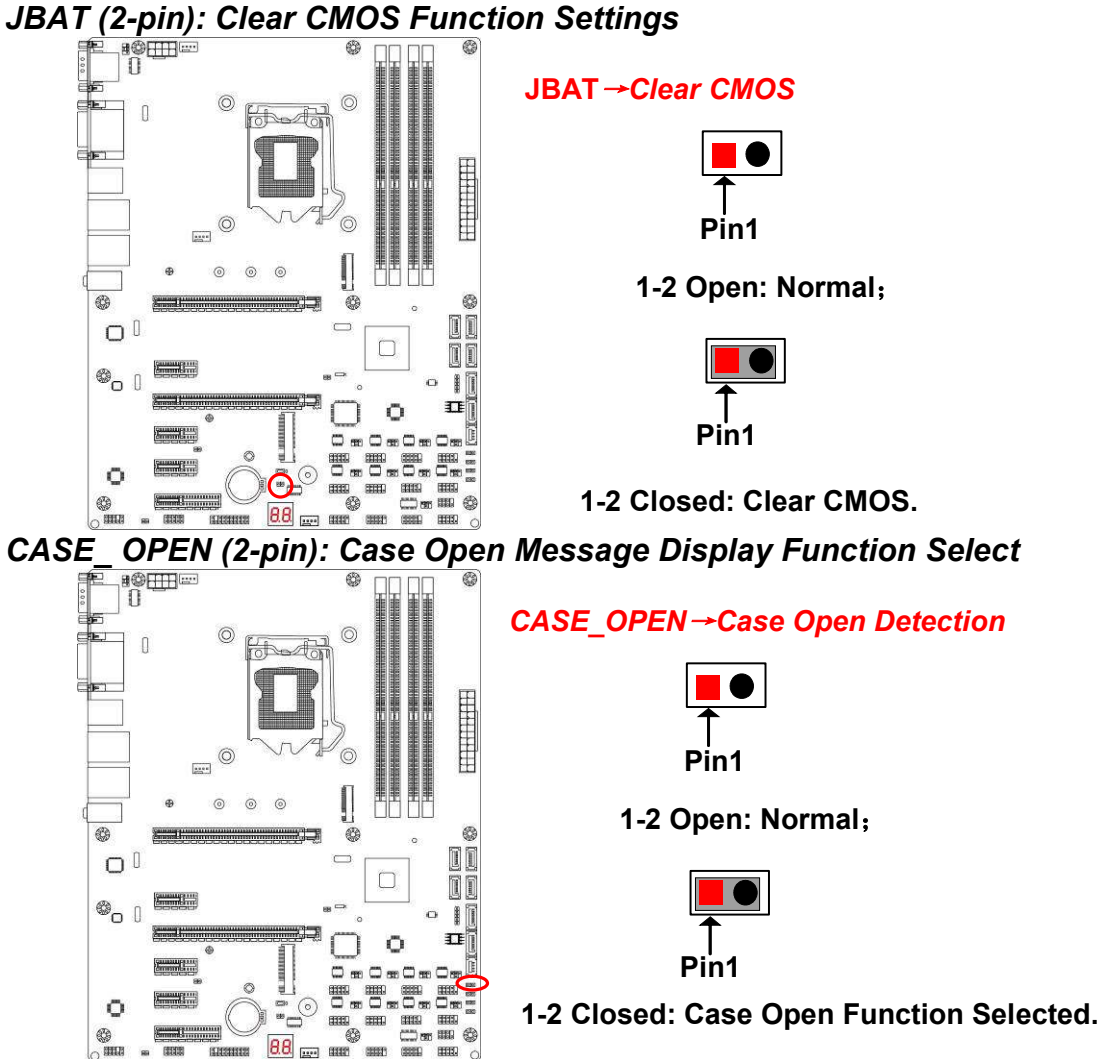

*Pin 1-2 Closed: Case open display function enabled. Use needs to enter BIOS and enable 'Case Open Detect' function. In this case if you case is removed, next time when you restart your computer a message will be displayed onscreen to inform you of this.*

#### *AT\_MODE (2-pin): AT Mode Function Select*

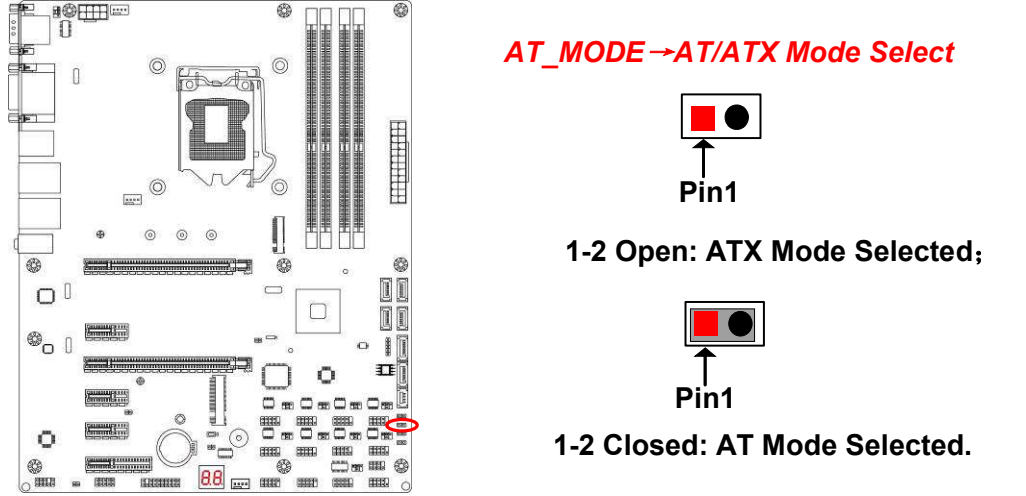

*\*ATX Mode Selected: Press power button to power on after power input ready;*

*AT Mode Selected: Directly power on as power input ready.*

## **2-2 Connectors and Headers**

**2-2-1 Rear I/O Back Panel Connectors**

*\*Refer to Page-2.*

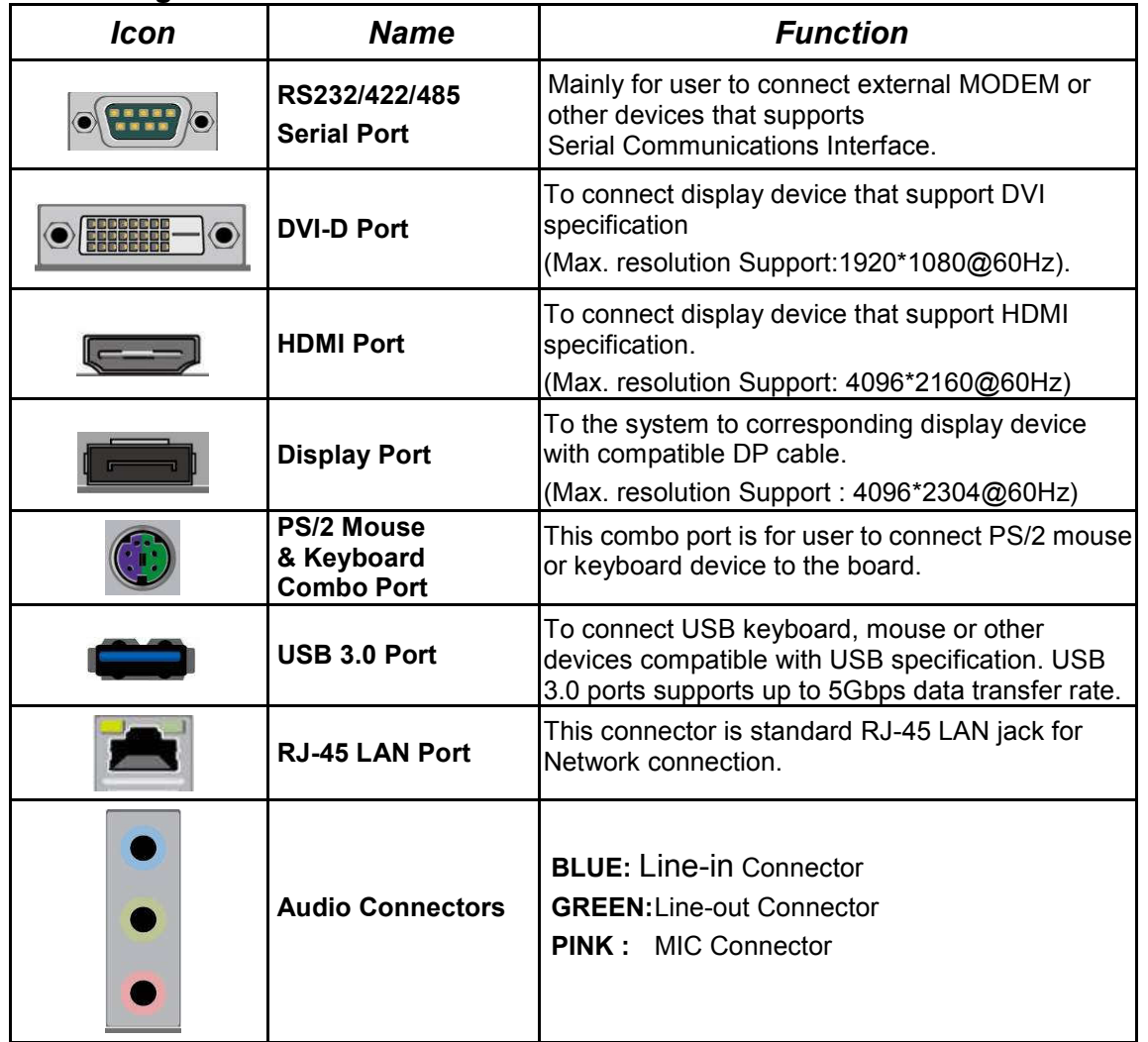

#### **COM1 (9-pin Block): RS232/422/485 Port**

COM1 port can function as RS232/422/485 port. In normal settings COM1 functions as RS232 port. With compatible COM cable COM1 can function as RS422 or RS 485 port.

User also needs to go to BIOS to set **'Transmission Mode Select'** for COM1 (*refer to Page 24*) at first, before using specialized cable to connect different pins of this port.

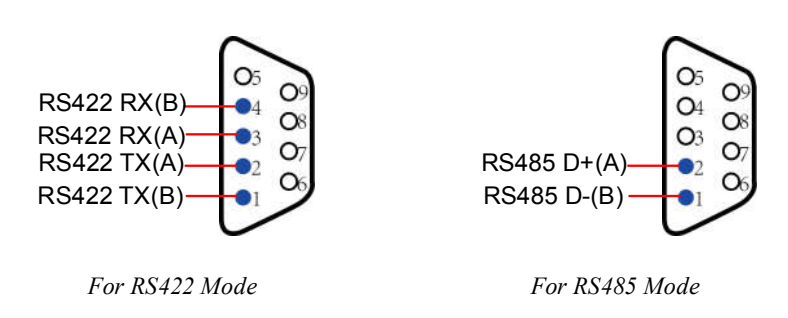

## **2-2-2 Motherboard Internal Connectors**

#### **(1) ATXPWR (24-pin block): Main Power Connector**

ATX Power Supply connector: This is a new defined 24-pins connector that usually comes with ATX case. The ATX Power Supply allows using soft power on momentary switch that connect from the front panel switch to 2-pins Power On jumper pole on the motherboard. When the power switch on the back of the ATX power supply turned on, the full power will not come into the system board until the front panel switch is momentarily pressed. Press this switch again will turn off the power to the system board.

- \*\* We recommend that you use an ATX 12V Specification 2.0-compliant power supply unit (PSU) with a minimum of 350W power rating. This type has 24-pin and 4-pin power plugs.
- \*\* If you intend to use a PSU with 20-pin and 4-pin power plugs, make sure that the 20-pin power plug can provide at least 15A on +12V and the power supply unit has a minimum power rating of 350W. The system may become unstable or may not boot up if the power is inadequate.
- If you are using a 20-pin power plug, please refer to Figure1 for power supply connection. Power plug form power supply and power connectors from motherboard both adopt key design to avoid mistake installation. You can insert the power plug into the connector with ease only in the right direction. If the direction is wrong it is hard to fit in and if you make the connection by force if is possible.

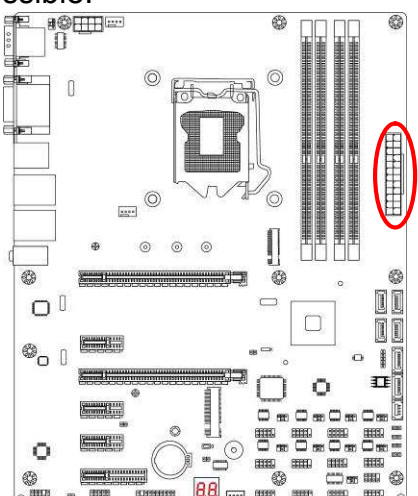

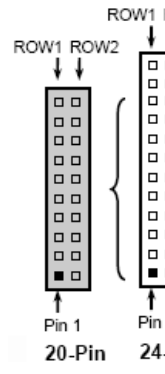

| ROW <sub>2</sub>                   | PIN                     | ROW1           | ROW <sub>2</sub> |
|------------------------------------|-------------------------|----------------|------------------|
|                                    | 1                       | $+3.3V$        | $+3.3V$          |
| 0000<br>α<br>$\Box$<br>$\Box$<br>Ω | 2                       | $+3.3V$        | $-12V$           |
|                                    | 3                       | <b>GND</b>     | <b>GND</b>       |
|                                    | $\overline{\mathbf{4}}$ | $+5V$          | Soft Power on    |
|                                    | 5                       | <b>GND</b>     | <b>GND</b>       |
|                                    | 6                       | $+5V$          | <b>GND</b>       |
|                                    | 7                       | <b>GND</b>     | <b>GND</b>       |
|                                    | 8                       | Power OK       | $-5V$            |
|                                    | 9                       | $+5V$ Stand by | $+5V$            |
|                                    | 10                      | $+12V$         | $+5V$            |
|                                    | 11                      | $+12V$         | $+5V$            |
| -Pin                               | 12                      | $+3.3V$        | <b>GND</b>       |
|                                    |                         |                |                  |

**24-pin Main Power Connector**

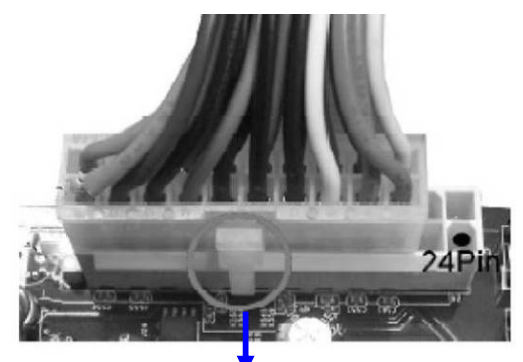

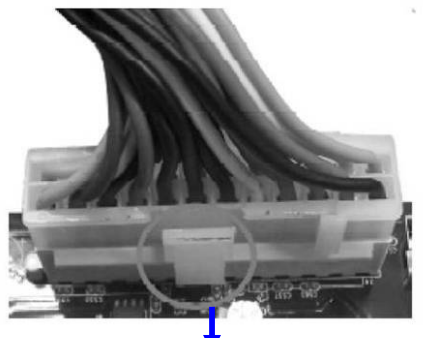

Figure1: 20-pin power plug Figure 2: 24-pin power plug

#### **(2) ATX12V (8-pin block): 12V Power Connector**

This is a new defined 8-pin connector that usually comes with ATX Power Supply that supports extra 12V voltage to maintain system power consumption. Without this connector might cause system unstable because the power supply can not provide sufficient current for system.

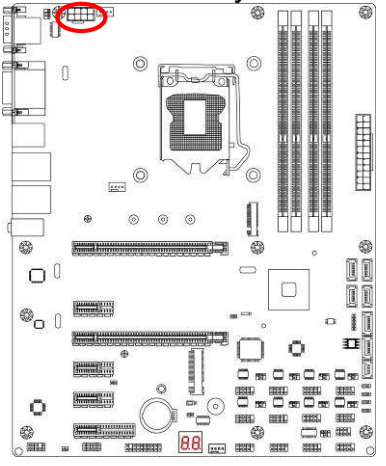

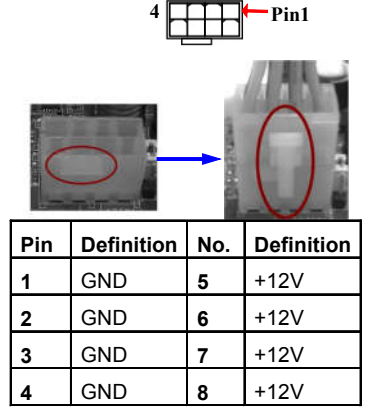

#### **(3) SATA1/2/3/4: SATAIII Port Connector**

These connectors are high-speed SATAIII ports that support 6 GB/s transfer rate.

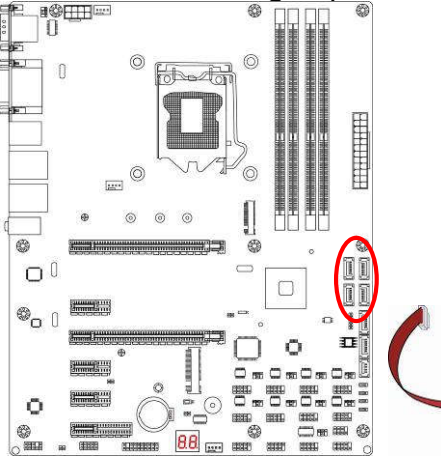

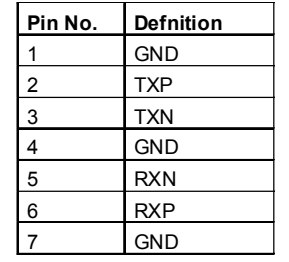

#### **(4) SE1: SATA Express Port Connector**

This SATA Express port connector can support one single SATA Express device that support 10 GB/s transfer rate.

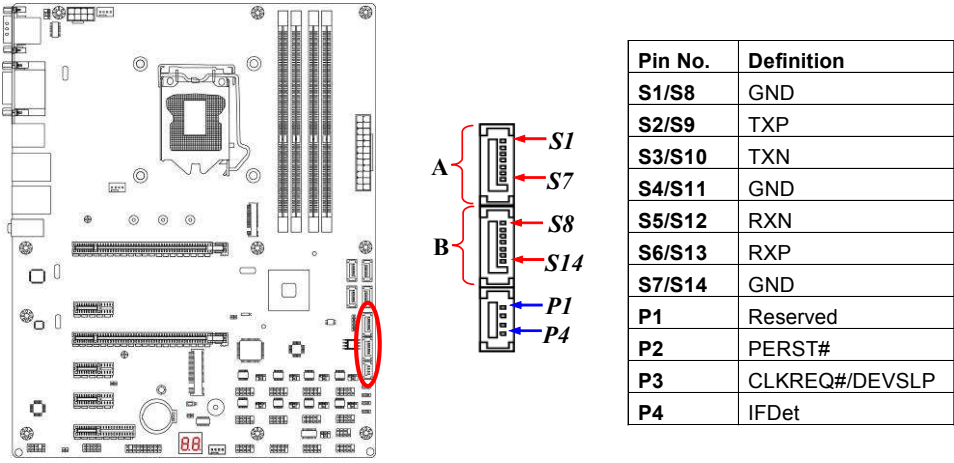

*\* Note: Port A & B can function as SATA III 6Gb/s port as well when not connected with a SATA Express device.*

#### **(5) M2: M2 Socket 3 Connector**

This M2 Socket 3 connector support compatible type 2242/2260/2280/22110 SATA &

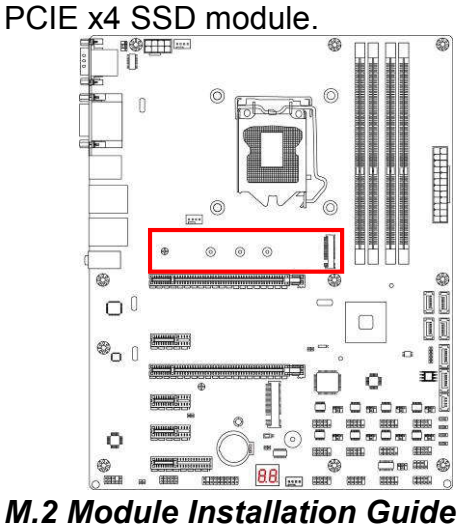

#### *M2 Socket 3 Connector*

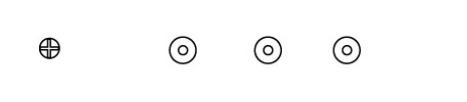

*\*Note: M2 shares with SATA1, i.e., only one can function at a time.*

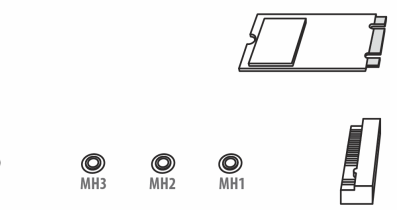

1. Prepare compatible M.2 SATA or M.2 SSD card. Deferent type of cards has different length. Find corresponding nut location for further installation.

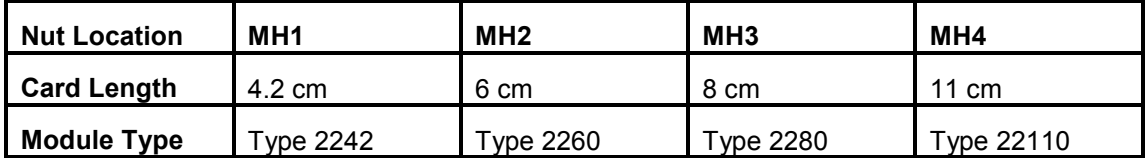

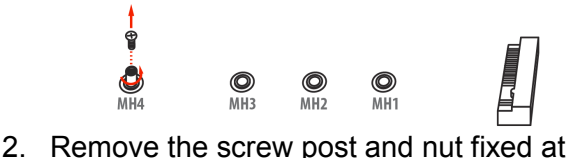

 $\bigcirc$ <br>MHA

location **MH4** by default (Skip step 2 & 3 and go straight to Step 4 if you are going to use the default nut).

$$
\bigcirc \hspace{-3.2cm} \bigcirc \hspace{-3.2cm} \bigcirc \hspace{-3.2cm} \bigcirc \hspace{-3.2cm} \bigcirc \hspace{-3.2cm} \hspace{-1.2cm} \bigcirc \hspace{-3.2cm} \bigcirc \hspace{-3.2cm} \bigcirc \hspace{-
$$

 4. Align and insert corresponding M.2 module, as the photo shows.

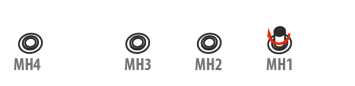

- 
- 3. Lock the screw post into the location corresponding to the length of the module.

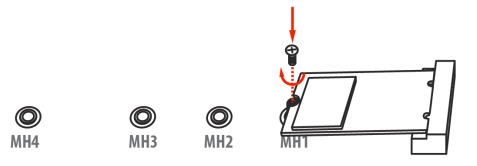

5. Tighten up the screw to secure the module into the M.2 connector. Mare sure not overtighten the screw to avoid possible damage to the module.

## **2-2-3 Header Pin Definition**

## **(1) FP\_AUDIO (9-pin): Line-Out, MIC-In Header**

This header is connected to Front Panel Line-out, MIC connector with cable.

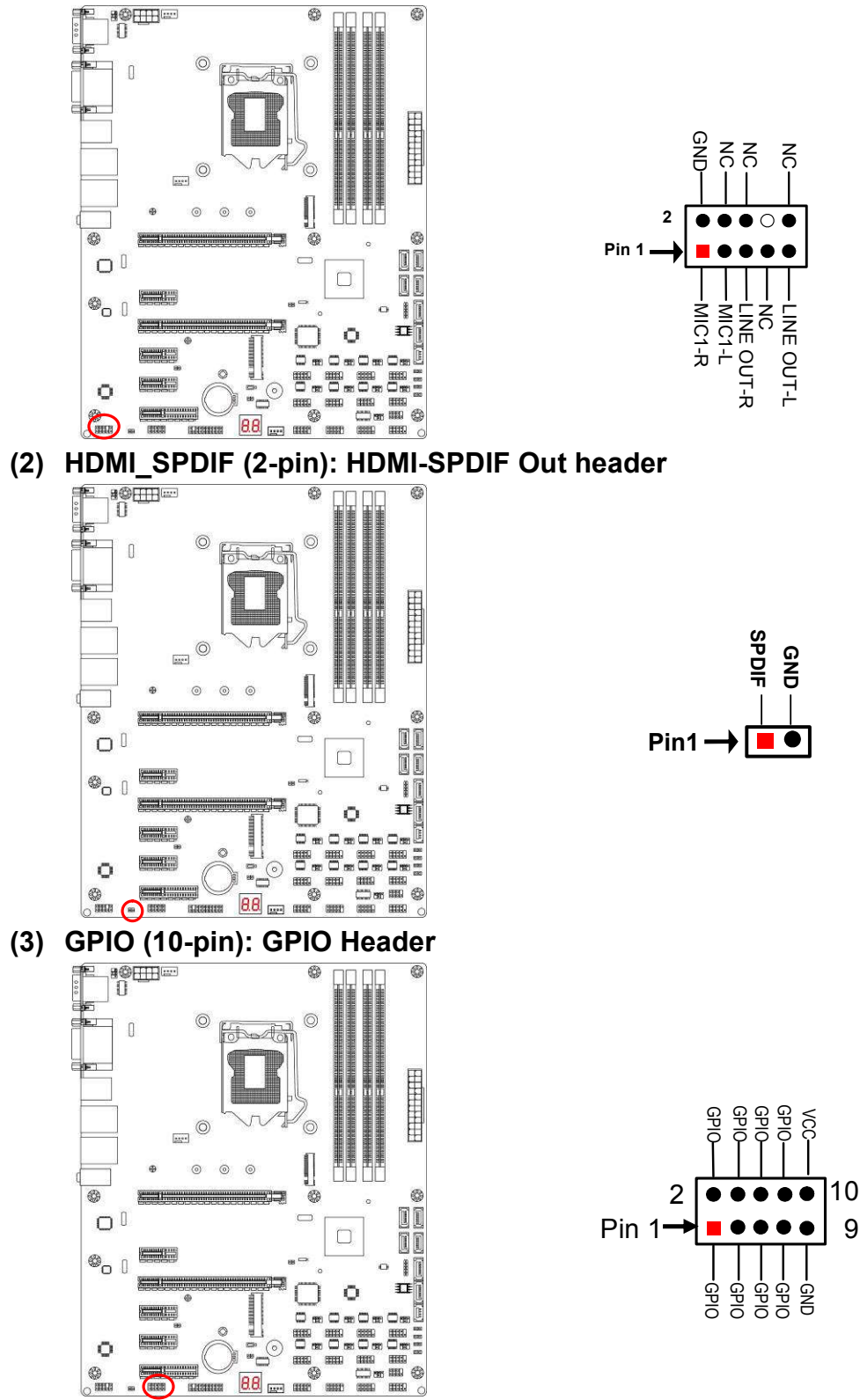

- **(4) TPM (19-pin): TPM Header**
	- 0 € ſ É  $\odot$  $\circ$  $\frac{1}{2}$ blod **HHHHHH**  $\circ$  $\frac{1}{2}$  $\omega$  $\circ$  $\odot$  $\circ$ ļ B **Extremely (2)**  $\ddot{\circ}$ 0  $\Box$ II  $\Box$  $\Box$ ŪĪ  $\mathfrak{G}_0$  ( Summer I  $\alpha$ **Seed Transmission (See Section 1)** 耳  $\ddot{\circ}$ Ì  $C_{m}$  $C_{m}$  $C_{m}$ I 豐 罰  $\overline{\Xi}^{\text{BB}}_{\text{m}}$ **BBB Consumer** 曹  $\circ$ 画  $\frac{1}{2}$ **Summary 1.1111** .<br>O \* **CONTROL**  $\mathbb{R}$ (183 **Product**

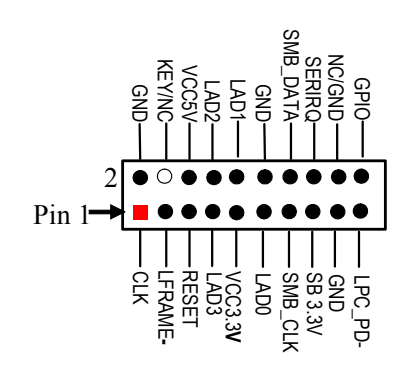

**(5) USB 2.0 Port Headers (9-pin): USB3/USB4** 

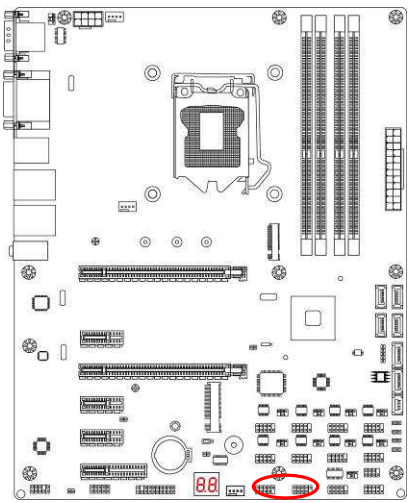

**(6) FP (9-pin): Front Panel Header**

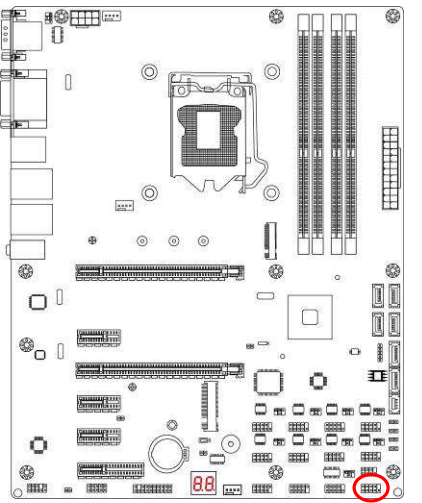

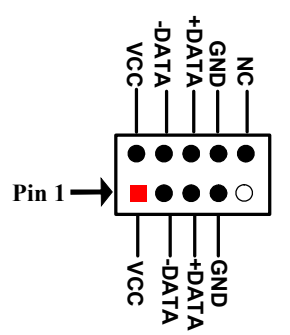

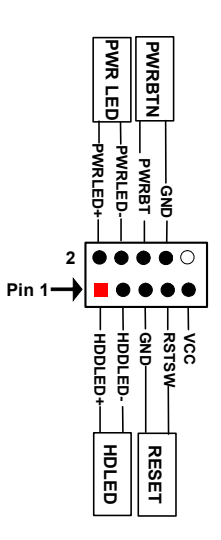

**(7) SPK\_LED(7-pin): PWR LED Header & Speaker Header**

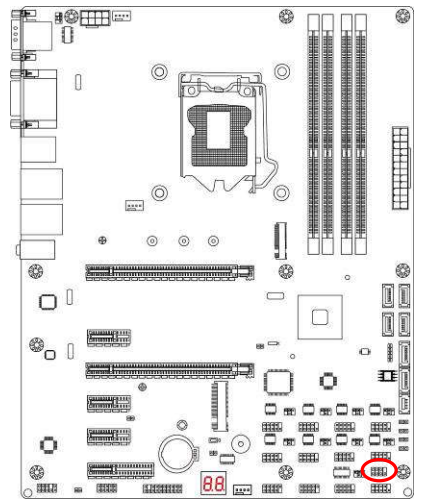

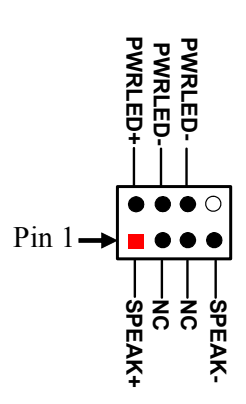

**(8) SM\_BUS (5-pin): SM BUS Header** 

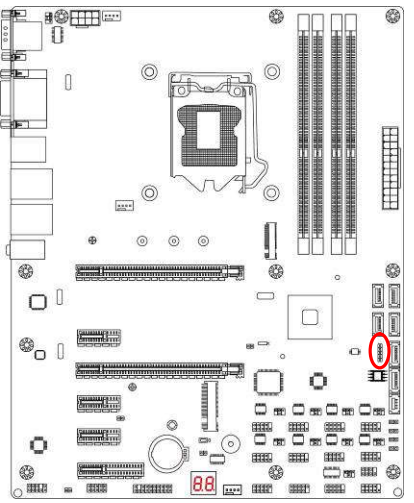

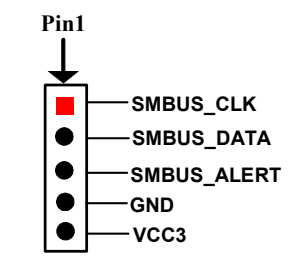

**(9) LAN1\_LED/ LAN2\_LED (2-pin): LANLED Header** 

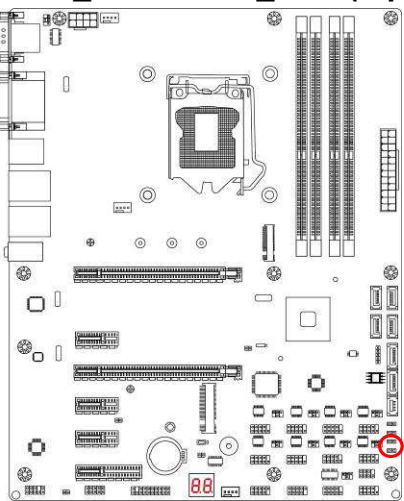

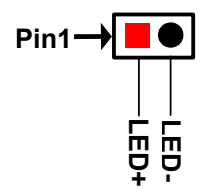

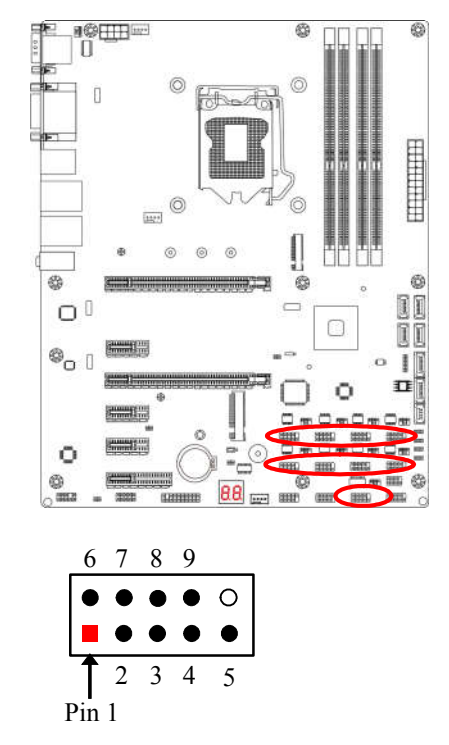

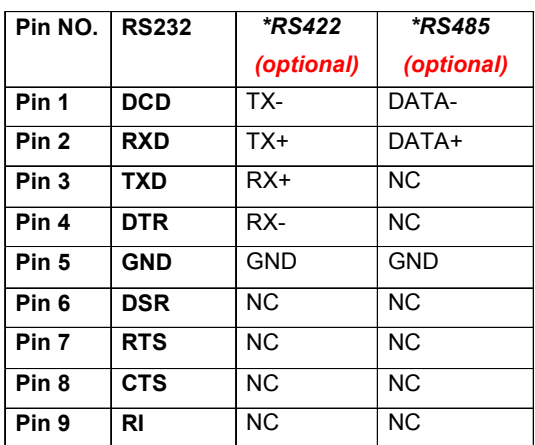

#### **(10) COM2/3/4/5/6/7/8/9/10 (9-pin): Serial Port Header**

*\*Notice: COM2 header can function as RS232/422/485 port header. In normal settings COM2 functions as RS232 header. With compatible COM cable COM2 can function as RS422 or RS 485 header. User also needs to go to BIOS to set 'Transmission Mode Select' for COM2 (refer to Page-24) at first, before using specialized cable to connect different pins of this port.* 

#### **(11)SYSFAN1/CPUFAN/SYSFAN2 (4-pin): FAN Headers**

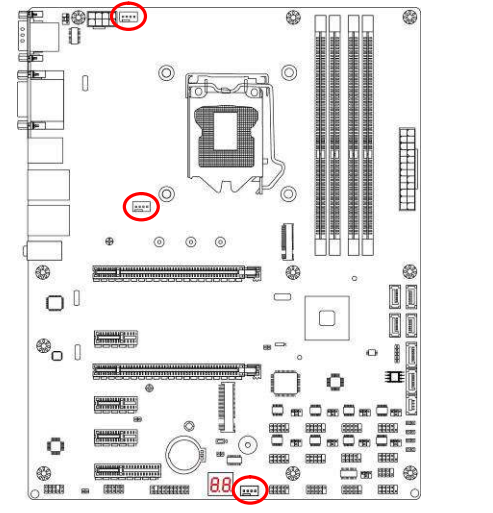

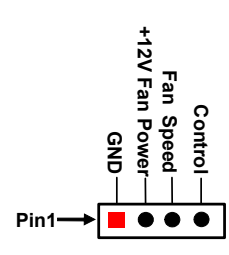

**CPUFAN/SYSFAN1/SYSFAN2**

## **Chapter 3 Introducing BIOS**

**Notice!** The BIOS options in this manual are for reference only. Different configurations may lead to difference in BIOS screen and BIOS screens in manuals are usually the first BIOS version when the board is released and may be different from your purchased motherboard. Users are welcome to download the latest BIOS version form our official website.

The BIOS is a program located on a Flash Memory on the motherboard. This program is a bridge between motherboard and operating system. When you start the computer, the BIOS program will gain control. The BIOS first operates an auto-diagnostic test called POST (power on self test) for all the necessary hardware, it detects the entire hardware device and configures the parameters of the hardware synchronization. Only when these tasks are completed done it gives up control of the computer to operating system (OS). Since the BIOS is the only channel for hardware and software to communicate, it is the key factor for system stability, and in ensuring that your system performance as its best.

## **3-1 Entering Setup**

Power on the computer and by pressing <Del> immediately allows you to enter Setup. If the message disappears before your respond and you still wish to enter Setup, restart the system to try again by turning it OFF then ON or pressing the "RESET" button on the system case. You may also restart by simultaneously pressing <Ctrl>, <Alt> and <Delete> keys. If you do not press the keys at the correct time and the system does not boot, an error message will be displayed and you will again be asked to

Press **<Del>** to enter Setup

## **3-2 BIOS Menu Screen**

The following diagram show a general BIOS menu screen:

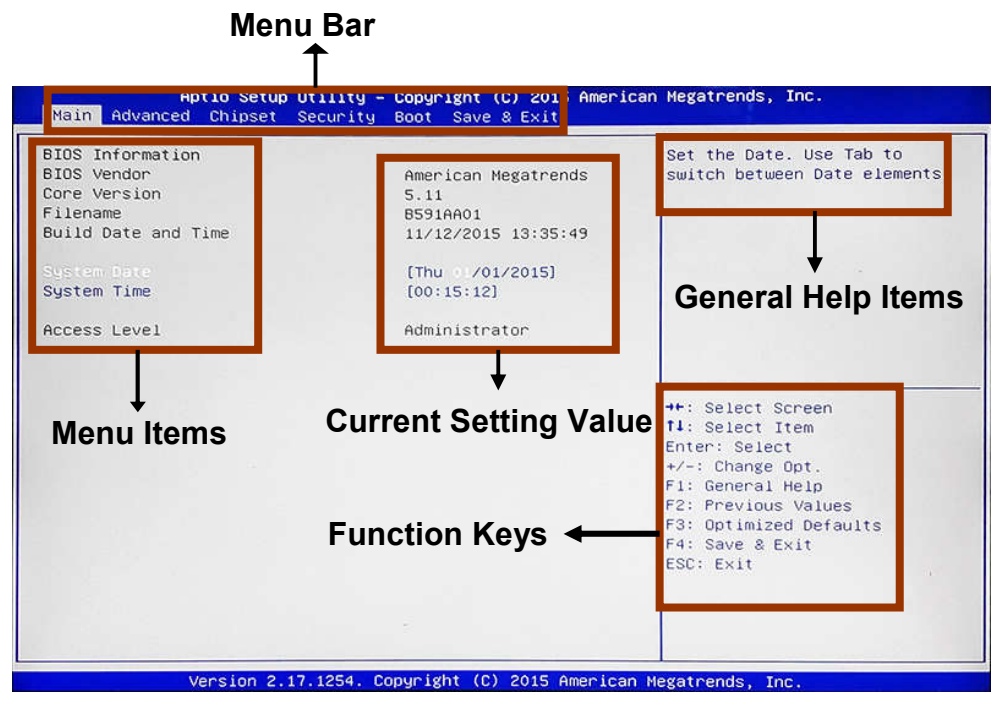

BIOS Menu Screen

## **3-3 Function Keys**

In the above BIOS Setup main menu of, you can see several options. We will explain these options step by step in the following pages of this chapter, but let us first see a short description of the function keys you may use here:

- Press $\leftarrow \rightarrow$  (left, right) to select screen;
- **P** Press  $\uparrow\downarrow$  (up, down) to choose, in the main menu, the option you want to confirm or to modify.
- Press <Enter> to select.
- Press <+>/<–> keys when you want to modify the BIOS parameters for the active option.
- **•** [F1]: General help.
- **•** [F2]: Previous value.
- **•** [F3]: Optimized defaults.
- [F4]: Save & Exit.
- Press <Esc> to quit the BIOS Setup.

## **3-4 Getting Help**

#### **Main Menu**

The on-line description of the highlighted setup function is displayed at the top right corner the screen.

#### **Status Page Setup Menu/Option Page Setup Menu**

Press F1 to pop up a small help window that describes the appropriate keys to use and the possible selections for the highlighted item. To exit the Help Window, press <**Esc**>.

## **3-5 Menu Bars**

#### **There are six menu bars on top of BIOS screen:**

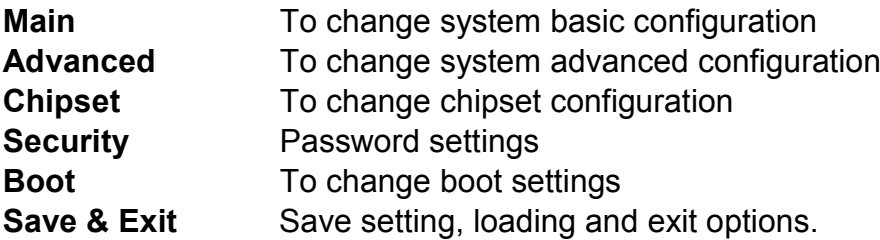

User can press the right or left arrow key on the keyboard to switch from menu bar. The selected one is highlighted.

## **3-6 Main Menu**

Main menu screen includes some basic system information. Highlight the item and then use the <+> or <-> and numerical keyboard keys to select the value you want in

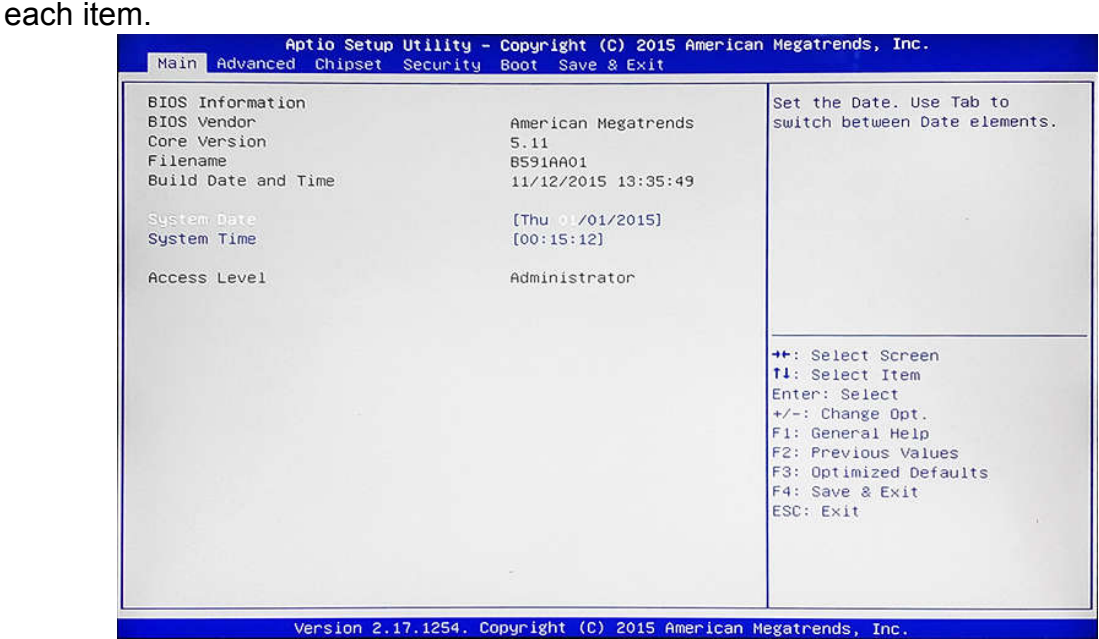

#### **System Date**

Set the date. Please use [Tab] to switch between data elements. **System Time**

Set the time. Please use [Tab] to switch between time elements.

## **3-7 Advanced Menu**

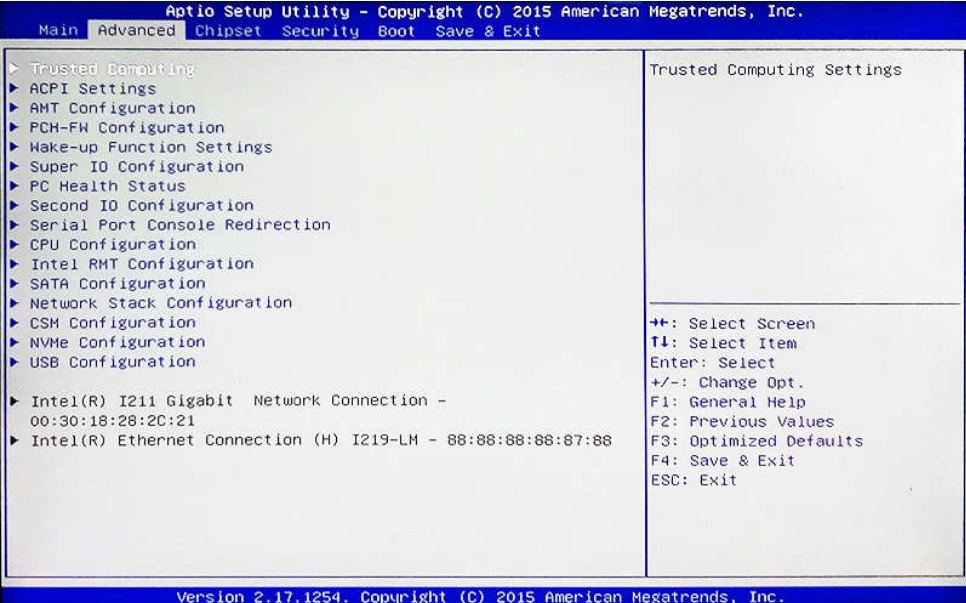

#### ► **Trusted Computing**

Press [Enter] to enable or disable '**Security Device Support**'.

#### **Security Device Support**

Use this item to enable or disable BIOS support for security device. TCG EFI protocol and INT1A interface will not be available. The optional settings: [Disabled]; [Enabled].

#### ► **ACPI Settings**

Press [Enter] to make settings for the following sub-items: *ACPI Settings*

#### **ACPI Sleep State**

Use this item to select the highest ACPI sleep state the system will enter when the suspend button is pressed.

The optional settings are: [Suspend Disabled]; [S3 only (Suspend to RAM)].

#### ► **AMT Configuration**

Use this item to configure Active Management Technology parameters.

Press [Enter] to make settings for the following sub-items:

#### **Intel AMT**

Use this item to enable or disable Intel Active Management Technology BIOS extension.

#### **Hide Un-Configure ME Confirmation Prompt**

Use this function to enable or disable Hide Un-Configure ME without password Configuration Prompt function.

#### **MEBx Debug Message Output**

Use this function to enable or disable MEBx Debug Message Output function. **Un-Configure ME**

Use this function to enable or disable Un-Configure ME without password function. **Amt Wait Timer**

Use this item to set time to wait before sending ASF\_GET\_BOOT\_OPTIONS. **ASF**

Use this item to enable or disable Alert Specification Format.

#### **Activate Remote Assistance Process**

Use this item to enable or disable Trigger CIRA boot function.

#### **USB Configure**

Use this item to enable or disable USB configure function.

#### **PET Progress**

Use this item to enable or disable PET events progress to receive PET events or not.

#### **WatchDog**

Use this item to enable or disable WatchDog Timer. When set as [Enabled], the following sub-items shall appear:

#### **OS Timer**

Use this item to set OS watch dog timer.

#### **BIOS Timer**

Use this item to set BIOS watch dog timer.

#### ► **PCH-FW Configuration**

Press [Enter] to view ME information and make settings in the following sub-items: **TPM Device Selection** 

Use this item to select TPM device.

The optional settings: [dTPM1.2]; [PTT].

**[PTT]:** Enable PTT in SkuMgr.

**[Disabled]:** Disable PTT in SkuMgr.

**\*Warning:** PTT/dTPM will be disabled and all data saved on it will be lost.

#### ► **Firmware Update Configuration**

Press [Enter] to make settings for ME FW Image RE-Flash.

#### **ME FW Image Re-Flash**

Use this item to enable or disable ME FW Image Re-Flash function. The optional settings: [Disabled]; [Enabled].

*\* In the case that user needs to update ME firmware, user should set 'ME FW Image Re-Flash' as [Enabled], save the settings and exit. The system will turn off and reboot after 4 seconds. If the user goes to BIOS screen again will find this item is set again as [Disabled], but user can still re-flash to update firmware next time.*

#### ► **Wakeup Function Settings**

Press [Enter] to make settings for the following sub-items:

#### **Wake-up System with Fixed Time**

Use this item to enable or disable system wake on alarm event.

The optional settings: [Disabled]; [Enabled].

When set as [Enabled], system will wake on the hour/min/sec specified.

#### **Wake-up System with Dynamic Time**

Use this item to enable or disable system wake-up by RTC alarm.

The optional settings: [Disabled]; [Enabled].

When set as [Enabled], system will wake on the current time + increased minute(s).

#### **USB S3/S4 Wake-up**

Use this item to enable or disable USB S3/S4 wakeup. This function is only supported when ERP function is disabled.

#### **USB S5 Power**

Use this item to enable or disable USB power in S5 state.

#### **PS2 KB/MS Wake-up**

The optional settings: [Enabled]; [Disabled].

Use this item to enable or disable PS2 KB/MS wake-up from S3(/S4/S5).

*\*This function is supported when ErP Function is set as [Disabled].*

#### **Ring Wake-up**

The optional settings: [Enabled]; [Disabled]. Use this item to enable or disable Ring Wakeup.

#### ► **Super I/O Configuration**

Press [Enter] to make settings for the following sub-items: *Super IO Configuration*

#### **ERP Function**

The optional settings:[Disabled]; [Auto].

This item should be set as [**Disabled**] if you wish to have all active wake-up functions.

#### ► **Serial Port 1 Configuration/Serial Port 2 Configuration**

Press [Enter] to make settings for the following items:

#### **Serial Port**

Use this item to enable or disable serial port (COM).

#### **Change Settings**

Use this item to select an optimal setting for super IO device.

#### **Transmission Mode Select**

The optional settings are: [RS422]; [RS232]; [RS485].

#### **Mode Speed Select**

The optional settings are: [RS232/RS422/RS485=250kbps]; [RS232=1Mbps, RS422/RS485=10Mbps].

#### **Serial Port FIF0 Mode**

The optional settings are: [16-Byte FIF0]; [32-Byte FIF0]; [64-Byte FIF0]; [128-Byte FIF0].

#### ► **Serial Port 3 Configuration/Serial Port 4 Configuration/Serial Port 5 Configuration/Serial Port 6 Configuration**

Press [Enter] to make settings for the following sub-items:

#### **Serial Port**

Use this item to enable or disable serial port (COM).

#### **Change Settings**

Use this item to select an optimal setting for super IO device.

#### **Serial Port FIF0 Mode**

The optional settings are: [16-Byte FIF0]; [32-Byte FIF0]; [64-Byte FIF0]; [128-Byte FIF0].

#### **WatchDog Reset Timer**

Use this item to enable or disable WDT reset function. When set as [Enabled], the following sub-items shall appear:

#### **WatchDog Reset Timer Value**

User can set a value in the range of [4] to [255].

#### **WatchDog Reset Timer Unit**

The optional settings are: [Sec.]; [Min.].

**WatchDog Wake-up Timer in ERP** 

This item support WDT wake-up while '**ERP Support**' is set as [Auto]. The optional settings are: [Enabled]; [Disabled]. When set as [Enabled], the following sub-items shall appear:

#### **WatchDog Wake-up Timer Value in ERP**

User can select a value in the range of [10] to [4095] seconds when '**WatchDog Reset Timer Unit**' set as [Sec]; or in the range of [1] to [4095] minutes when '**WatchDog Reset Timer Unit** ' set as [Min].

#### **WatchDog Reset Timer Unit**

The optional settings are: [Sec.]; [Min.].

#### **ATX Power Emulate AT Power**

This item support Emulate AT power function, MB power On/Off control by power supply. Use needs to select 'AT or ATX Mode' on MB jumper at first (refer to *Page*  10, AT\_MODE jumper for ATX Mode & AT Mode Select).

#### **Case Open Detect**

Use this item to detect case has already open or not, show message in POST.

#### **PS2 KB/MS Connect**

Use this item to select PS2 connect primary device.

The optional settings are: [Keyboard First]; [Mouse First].

#### ► **PC Health Status**

Press [Enter] to view current hardware health status, make further settings in '**SmartFAN Configuration**' and set value in '**Shutdown Temperature**'.

#### ► **SmartFAN Configuration**

Press [Enter] to make settings for SmartFan Configuration:

#### *SmartFAN Configuration*

#### **CPUFAN / SYSFAN1/ SYSFAN2 Smart Mode**

The optional settings are: [Disabled]; [Enabled].

When set as [Enabled], the following sub-items shall appear:

#### **CPUFAN / SYSFAN1/ SYSFAN2 Full-Speed Temperature**

Use this item to set CPUFAN (/SYSFAN1/SYSFAN2) full speed temperature. Fan will run at full speed when above this pre-set temperature.

#### **CPUFAN / SYSFAN1/ SYSFAN2 Full-Speed Duty**

Use this item to set CPUFAN (/SYSFAN1/SYSFAN2) full-speed duty. Fan will run at full speed when above this pre-set duty.

#### **CPUFAN / SYSFAN1/ SYSFAN2 Idle-Speed Temperature**

Use this item to set CPUFAN (/SYSFAN1/SYSFAN2) idle speed temperature. Fan will run at idle speed when below this pre-set temperature.

#### **CPUFAN / SYSFAN1/ SYSFAN2 Idle-Speed Duty**

Use this item to set CPUFAN (/SYSFAN1/SYSFAN2) idle speed duty. Fan will run at idle speed when below this pre-set duty.

#### **Shutdown Temperature**

Use this item to select system shutdown temperature.

The optional settings are: [Disabled];  $[70^{\circ}$ C/156 $^{\circ}$ F];  $[75^{\circ}$ C/164 $^{\circ}$ F];  $[80^{\circ}$ C/172 $^{\circ}$ F]; [85°C/180°F]; [90°C/188°F].

#### ► **Second Super IO Configuration** *Second Super IO Configuration*

#### ► **Serial Port 7 Configuration/Serial Port 8 Configuration/Serial Port 9 Configuration/Serial Port 10 Configuration**

Press [Enter] to make settings for the following sub-items: **Serial Port** Use this item to enable or disable serial port (COM). **Change Settings**

Use this item to select an optimal setting for super IO device.

#### **Serial Port Console Redirection**

Press [Enter] to make settings for the following sub-items: *COM1*

#### **Console Redirection**

Use this item to enable or disable COM1 Console Redirection.

The optional settings are: [Disabled]; [Enabled].

*When set as [Enabled], user can make further settings in the 'Console Redirection Settings' screen:*

#### **Console Redirection Settings**

The settings specify how the host computer and the remote computer (which the user is using) will exchange data. Both computers should have the same or compatible settings.

Press [Enter] to make settings for the following sub-items.

#### **Terminal Type**

The optional settings are: [VT100]; [VT100+]; [VT-UTF8]; [ANSI].

#### **Bits per second**

The optional settings are: [9600]; [19200]; [38400]; [57600]; [115200].

#### **Data Bits**

The optional settings are: [7]; [8].

#### **Parity**

The optional settings are: [None]; [Even]; [Odd];[Mark]; [Space].

#### **Stop Bits**

The optional settings are: [1]; [2].

#### **Flow Control**

The optional settings are: [None]; [Hardware RTS/CTS].

#### **VT-UTF8 Combo Key Support**

The optional settings are:[Disabled]; [Enabled].

#### **Recorder Mode**

The optional settings are: [Disabled]; [Enabled].

#### **Resolution 100x31**

The optional settings are:[Disabled]; [Enabled].

#### **Legacy OS Redirection Resolution**

The optional settings are: [80x24]; [80x25].

#### **Putty Keypad**

The optional settings are: [VT100]; [LINUX]; [XTERMR6]; [SCO]; [ESCN]; [VT400].

#### **Redirection After BIOS POST**

The optional settings are: [Always Enable]; [BootLoader].

#### *Serial Port for Out-of-Band Management/ Windows Emergency Management Services (EMS)*

#### **Console Redirection**

The optional settings: [Disabled]; [Enabled]. *When set as [Enabled], user can make further settings in 'Console Redirection Settings' screen:*

#### **Console Redirection Settings**

The settings specify how the host computer and the remote computer (which the user is using) will exchange data. Both computers should have the same or compatible settings.

Press [Enter] to make settings for the following sub-items.

#### **Out-of-Band Mgmt Port**

The optional settings are: [COM1]; [COM1(Pci Bus0, Dev0, Func0) (Disabled)]. **Terminal Type**

The optional settings are: [VT100]; [VT100+]; [VT-UTF8]; [ANSI].

#### **Bits per second**

The optional settings are: [9600]; [19200]; [57600]; [115200].

#### **Flow Control**

The optional settings are: [None]; [Hardware RTS/CTS]; [Software Xon/Xoff]. **Data Bits**

The default setting is: [8].

*\*This item may or may not show up, depending on different configuration.*

#### **Parity**

The default setting is: [None].

*\*This item may or may not show up, depending on different configuration.*

#### **Stop Bits**

The default setting is: [1].

*\*This item may or may not show up, depending on different configuration.*

#### ► **CPU Configuration**

Press [Enter] to view current CPU configuration and make settings for the following sub-items:

#### **Intel Virtualization Technology**

The optional settings: [Enabled]; [Disabled].

When set as [Enabled], a VHM can utilize the additional hardware capabilities provided by Vanderpool Technology.

#### **Hardware Prefetcher**

Use this item to turn on/off the MLC streamer prefecher.

The optional settings: [Disabled]; [Enabled].

#### **Adjacent Cache Line Prefetch**

Use this item to turn on/off prefeching of adjacent cache lines.

The optional settings: [Disabled]; [Enabled].

#### **Intel(R) SpeedStep(tm)**

The optional settings: [Disabled]; [Enabled].

When set as [Enabled], it allows more than two frequency ranges to be supported. **CPU C Status**

Use this item to enable or disable CPU C status.

The optional settings: [Disabled]; [Enabled].

#### **Package C State Limit**

The optional settings are: [C0/C1]; [C2]; [C3]; [C6]; [C7]; [C7s]; [C8]; [AUTO].

#### ► **Intel RMT Configuration**

Press [Enter] to go to next screen to enable or disable '**Intel Ready Mode Technology'.**

#### **Intel Ready Mode Technology**

The optional settings: [Disabled]; [Enabled].

*\*When set as [Enabled], user can also make further settings in the following items that appear:* 

#### **Intel RMT State**

Use this item to enable or disable Intel RMT enabling status in BIOS.

#### ► **SATA Configuration**

Press [Enter] to make settings for the following sub-items:

#### **SATA Controller(s)**

The optional settings: [Disabled]; [Enabled].

#### **SATA Mode Selection**

The optional settings are: [AHCI]; [RAID].

#### *SATA1/ mSATA*

#### **Port**

The optional settings: [Disabled]; [Enabled].

Use this item to enable or disable device connected to SATA1 or mSATA.

#### *S ATA2/3/4/5/6*

#### **Port**

The optional settings: [Disabled]; [Enabled]. Use this item to enable or disable each SATA port. **Hot Plug** The optional settings: [Disabled]; [Enabled]. *\*Note*:*mSATA does not support Hot Plug function!*

#### ► **Network Stack Configuration**

Press [Enter] to go to '**Network Stack**' screen to make further settings.

#### **Network Stack**

Use this item to enable or disable UEFI Network Stack.

The optional settings: [Disabled]; [Enabled].

When set as [Enabled], the following sub-items shall appear:

#### **Ipv4 PXE Support**

The optional settings are: [Disabled]; [Enabled].

Use this item to enable Ipv4 PXE Boot Support. When set as [Disabled], Ipv4 boot option will not be created.

#### **Ipv6 PXE Support**

The optional settings are: [Disabled]; [Enabled].

Use this item to enable Ipv6 PXE Boot Support. When set as [Disabled], Ipv6 boot optional will not be created.

#### **PXE boot wait time**

Use this item to set wait time to press [ESC] key to abort the PXE boot.

#### **Media Detect Count**

Use this item to set number of times presence of media will be checked.

#### ► **CSM parameters**

Press [Enter] to make settings for the following sub-items:

#### *Option ROM execution*

#### **Network**

This option controls the execution of UEFI and Legacy PXE OpROM.

The optional settings are: [Do not launch]; [UEFI]; [Legacy].

#### **Storage**

This option controls the execution of UEFI and Legacy Storage OpROM. The optional settings are: [Do not launch]; [UEFI]; [Legacy].

#### **Other PCI devices**

This item is for PCI devices other than Network, Mass storage or video defines which OpROM to launch.

The optional settings are: [Do not launch]; [UEFI]; [Legacy].

#### ► **NVMe Configuration**

Press [Enter] to check NVMe controller and driver information.

#### ► **USB Configuration**

Press [Enter] to make settings for the following sub-items:

#### *USB Configuration*

#### **Legacy USB Support**

The optional settings are: [Enabled]; [Disabled]; [Auto].

[**Enabled**]: To enable legacy USB support.

[**Disabled]**: to keep USB devices available only for EFI specification,

[**Auto**]: To disable legacy support if no USB devices are connected.

#### **XHCI Hand-off**

This is a workaround for OSes without XHCI hand-off support. The XHCI ownership change should be claimed by XHCI driver.

The optional settings are: [Enabled]; [Disabled].

#### **USB Mass Storage Driver Support**

The optional settings are: [Disabled]; [Enabled].

#### *USB hardware delay and time-out*

#### **USB Transfer time-out**

Use this item to set the time-out value for control, bulk, and interrupt transfers. The optional settings are: [1 sec]; [5 sec]; [10 sec]; [20 sec].

#### **Device reset time-out**

Use this item to set USB mass storage device start unit command time-out. The optional settings are: [10 sec]; [20 sec]; [30 sec]; [40 sec].

#### **Device power-up delay**

Use this item to set maximum time the device will take before it properly reports itself to the host controller. 'Auto' uses default value: for a root port it is 100 ms, for a hub port the delay is taken from hub descriptor. The optional settings: [Auto]; [Manual].Select [Manual] you can set value for the following sub-item: **Device Power-up delay in seconds,** the delay range in from 1 to 40 seconds, in one second increments.

► **Intel(R) I211 Gigabit Network Connection- XX:XX:XX:XX:XX:XX/ Intel(R) Ethernet Connection (H) I211-LM- XX:XX:XX:XX:XX:XX** This item shows current network brief information.

## **3-8 Chipset Menu**

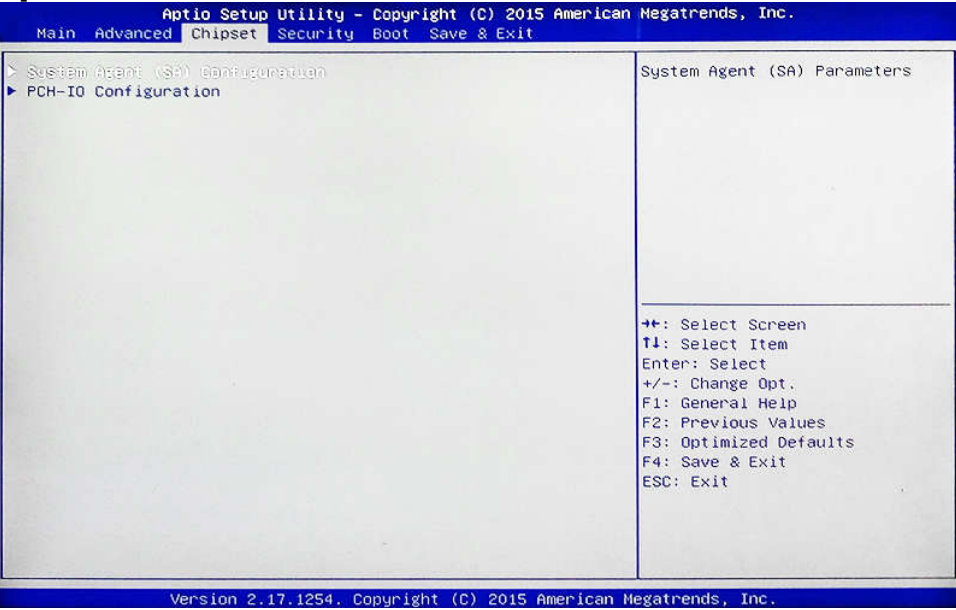

#### ► **System Agent (SA) Configuration**

Press [Enter] to make settings for the following sub-items:

#### **VT-d**

The optional settings are: [Enabled]; [Disabled]. This item might not be available depending on configuration.

#### ► **Graphics Configuration**

Press [Enter] to make further settings for Graphics Configuration.

## *Graphics Configuration*

#### **Primary Display**

Use this item to select which of graphics device should be primary display. The optional settings are: [Auto]; [IGFX]; [PEG].

#### **Internal Graphics**

The optional settings are: [Auto]; [Disabled]; [Enabled].

#### **GTT Size**

The optional settings are: [2MB]; [4MB]; [8MB].

#### **Aperture Size**

The optional settings are: [128MB]; [256MB]; [512MB]; [1024MB].

#### **DVMT Pre-Allocated**

Use this item to select DVMT 5.0 pre-allocated (fixed) graphics memory size used by the internal graphics device.

The optional settings are: [32M]; [64M]; [96M]; [128M]; [160M]; [192M]; [224M]; [256M]; [288M]; [320M]; [352M]; [384M]; [416M]; [448M]; [480M]; [512M]; [1024M] ; [1536M]; [2048M]; [4M]; [8M]; [12M]; [16M]; [20M]; [24M]; [28M]; [32M/F7]; [36M] ; [40M] ; [44M] ; [48M] ; [52M] ; [56M] ; [60M].

#### **DVMT Total Gfx Mem**

Use this item to select DVMT 5.0 total graphics memory size used by the internal graphics device.

The optional settings are: [128M]; [256M]; [MAX].

#### **Primary IGFX Boot Display**

Use this item to select the video device which will be activated during POST. This

has no effect if external graphics present. Secondary boot display selection will appear based on your selection. VGA modes will be supported only on primary display.

The optional settings are: [VBIOS Default]; [HDMI]; [DP]; [DVI].

*\*When set as [HDMI], [DP] or [DVI], the following sub-item shall appear:*  **Secondary IGFX Boot Display**

The optional settings are: [Disabled]; ; [HDMI]; [DP]; [DVI].

#### ► **PEG Port Configuration**

Press [Enter] to make settings for the following sub-items:

#### *PEG Port Configuration*

#### **PEG(PCIE1 Slot)**

This will show current device connected to PCIE1 slot.

#### **Max Link Speed**

The optional settings are: [Auto]; [Gen1]; [Gen2]; [Gen3].

#### **PEG(PCIE3 Slot)**

This will show current device connected to PCIE3 slot.

**Max Link Speed**

The optional settings are: [Auto]; [Gen1]; [Gen2]; [Gen3].

#### ► **Memory Configuration**

Press [Enter] to view brief information for the working memory module.

#### ► **PCH-IO Configuration**

Press [Enter] to make settings for the following sub-items:

#### **USB Controller**

The optional settings are: [Disabled]; [Enabled].

#### **HD Audio**

The optional settings are: [Disabled]; [Enabled]; [Auto].

#### **Onboard Lan1 Controller**

Use this item to enable or disable onboard NIC

#### **Wake on LAN**

Use this item to enable or disable integrated LAN to wake the system.The Wake on LAN can not be disabled if ME is on at Sx state.

#### **Onboard LAN2 Controller**

Use this item to enable or disable device or controller.

#### **PCIE2 Slot/ PCIE4 Slot/ PCIE5 Slot/ MPE Slot**

Use this item to enable or disable the PCI Express root port.

The optional settings are: [Disabled]; [Enabled].

#### **Speed**

The optional settings are: [Auto]; [Gen1]; [Gen2]; [Gen3].

#### **System State after Power Failure**

Use this item to specify what state to go to when power re-applied after a power failure(G3 state).

The optional settings are: [Always Off]; [Always On]; [Former State].

## **3-9 Security Menu**

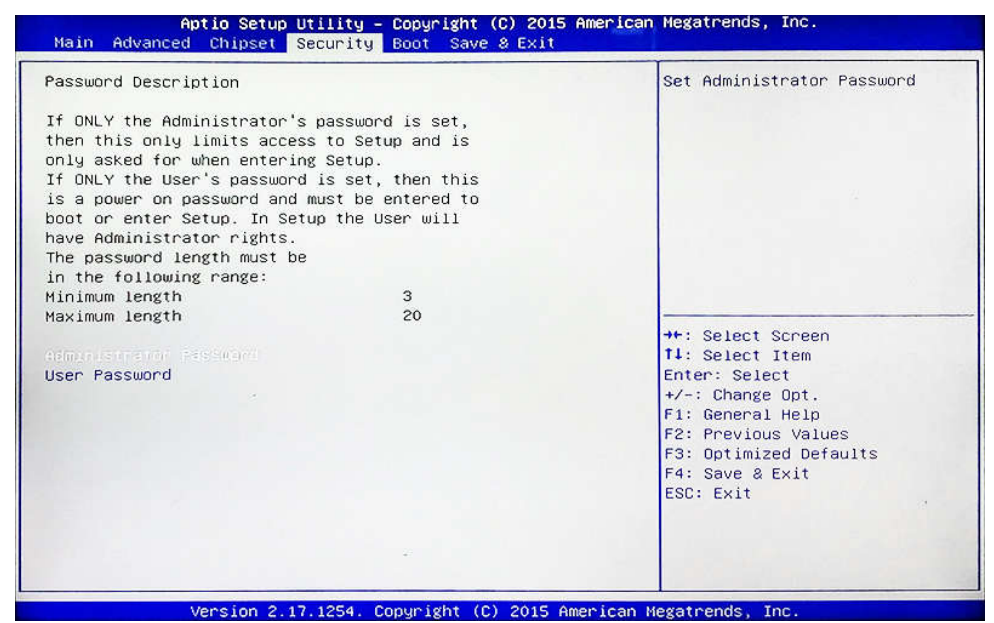

Security menu allow users to change administrator password and user password settings.

## **3-10 Boot Menu**

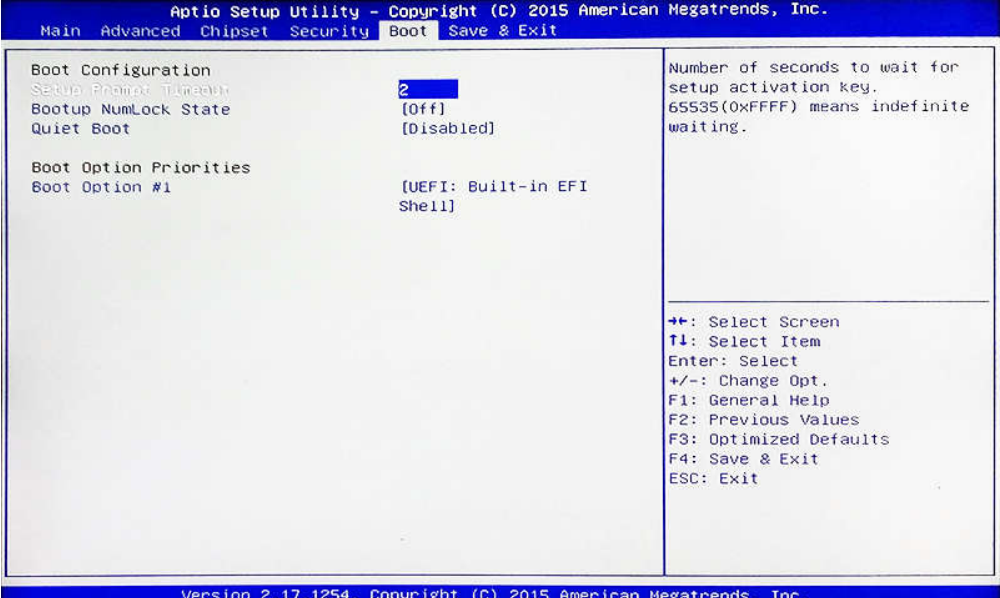

#### *Boot Configuration*

#### **Setup Prompt Timeout**

Use this item to set number of seconds to wait for setup activation key.

#### **Bootup Numlock State**

Use this item to select keyboard numlock state. The optional settings are: [On]; [Off]. **Quiet Boot**

The optional settings are: [Disabled]; [Enabled].

#### *Boot Option Priorities*

**Boot Option #1/ Boot Option #2…**

Use this item to decide system boot order from available options.

## **3-11 Save & Exit Menu**

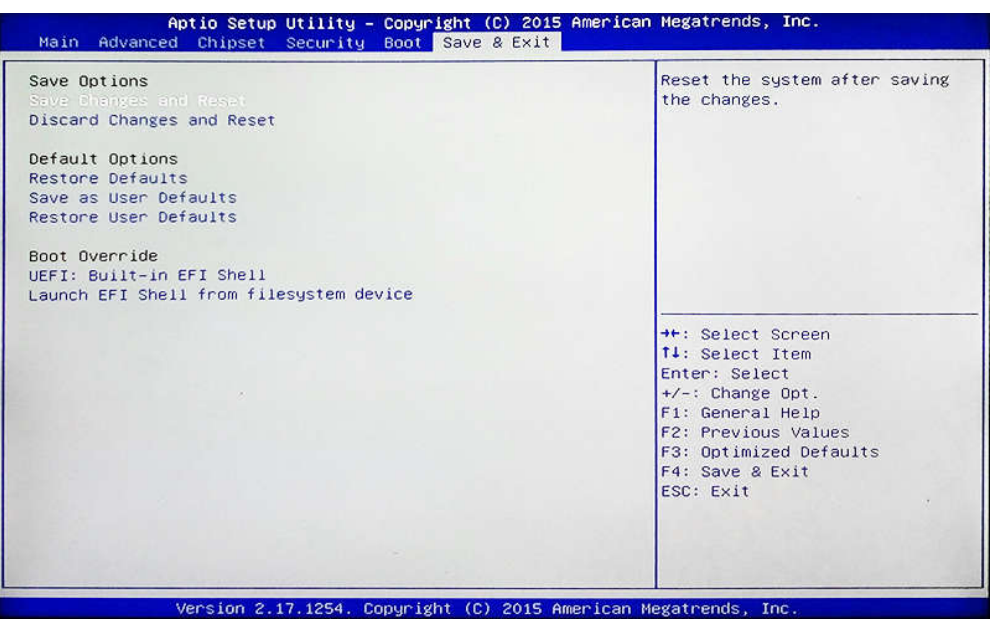

#### **Save Changes and Reset**

This item allows user to reset the system after saving the changes.

#### **Discard Changes and Reset**

This item allows user to reset the system without saving any changes.

#### **Restore Defaults**

Use this item to restore /load default values for all the setup options.

#### **Save as User Defaults**

Use this item to save the changes done so far as user defaults.

#### **Restore User Defaults**

Use this item to restore defaults to all the setup options.

#### *Boot Override*

#### **UEFI:xx/…**

Press this item to select the device as boot disk after save configuration and reset